# 升級 Nexus 3000 和 3100 NX-OS 軟體

目錄 簡介 必要條件 需求 採用元件 背景資訊 NX-OS 軟體版本的版本分類法 NX-OS 軟體升級術語 來源版本、目標版本及中繼版本 NX-OS 軟體升級類型 適用硬體 NX-OS 軟體升級程序 從NX-OS 6.x升級到NX-OS 6.x 步驟 1.從思科軟體下載下載目標版本。 步驟 2.將目標版本複製到Cisco Nexus交換機。 步驟 3.驗證目標版本的MD5或SHA512校驗和。 步驟 4.通過「安裝所有」命令升級NX-OS軟體。 步驟 5.驗證NX-OS軟體升級是否成功。 步驟 6.從Cisco Nexus交換機刪除源版本二進位制映像檔案。 從NX-OS 6.x升級到NX-OS 7.x 步驟 1.從NX-OS 6.x升級到NX-OS 6.0(2)U6(10)。 步驟 2.從思科軟體下載下載目標版本。 步驟 3.將目標版本複製到Cisco Nexus交換機。 步驟 4.驗證目標版本的MD5或SHA512校驗和。 步驟 5.通過Install All命令將NX-OS軟體升級到目標版本。 步驟 6.驗證目標NX-OS軟體升級是否成功。 步驟 7.從Cisco Nexus交換機刪除中間版本的二進位制映像檔案。 步驟 8.在目標版本上執行NX-OS精簡映像過程。 從NX-OS 6.x升級到NX-OS 9.2(x) 步驟 1.從NX-OS 6.x升級到NX-OS 6.0(2)U6(10)。 步驟 2.從NX-OS 6.0(2)U6(10)升級到NX-OS 7.0(3)I7(9)或更高版本。 步驟 3.從NX-OS 7.0(3)I7(9)或更高版本升級到NX-OS 9.2(x)。 從NX-OS 6.x升級到NX-OS 9.3(x) 步驟 1.從NX-OS 6.x升級到NX-OS 6.0(2)U6(10)。 步驟 2.從NX-OS 6.0(2)U6(10)升級到NX-OS 7.0(3)I7(9)或更高版本。 步驟 3.從NX-OS 7.0(3)I7(9)或更高版本升級到NX-OS 9.3(x)。 從NX-OS 7.x升級到NX-OS 7.x 步驟 1.從思科軟體下載下載目標版本。 步驟 2.將目標版本複製到Cisco Nexus交換機。 步驟 3.驗證目標版本的MD5或SHA512校驗和。 步驟 4.通過「安裝所有」命令升級NX-OS軟體。 步驟 5.驗證NX-OS軟體升級是否成功。 步驟 6.從Cisco Nexus交換機刪除源版本二進位制映像檔案。 步驟 7.在目標版本上執行NX-OS精簡映像過程。

```
從NX-OS 7.x升級到NX-OS 9.2(x)
  步驟 1.從NX-OS 7.x升級到NX-OS 7.0(3)I7(9)。
  步驟 2.從思科軟體下載下載目標版本。
  步驟 3.通過SCP通過NX-OS精簡映像過程將目標版本複製到Cisco Nexus交換機。
  步驟 4.通過Install All命令將NX-OS軟體升級到目標版本。
  步驟 5.驗證目標NX-OS軟體升級是否成功。
  步驟 6.從Cisco Nexus交換機刪除中間版本的二進位制映像檔案。
從NX-OS 7.x升級到NX-OS 9.3(x)
  步驟 1.從NX-OS 7.x升級到NX-OS 7.0(3)I7(9)。
  步驟 2.從思科軟體下載下載目標版本。
  步驟 3.通過SCP通過NX-OS精簡映像過程將目標版本複製到Cisco Nexus交換機。
  步驟 4.通過Install All命令將NX-OS軟體升級到目標版本。
  步驟 5.驗證目標NX-OS軟體升級是否成功。
  步驟 6.從Cisco Nexus交換機刪除中間版本二進位制映像檔案。
從 NX-OS 9.2(x) 升級至 NX-OS 9.2(x)
  步驟 1.從思科軟體下載下載目標版本。
  步驟 2.通過SCP通過NX-OS精簡映像過程將目標版本複製到Cisco Nexus交換機。
  步驟 3.通過Install All命令將NX-OS軟體升級到目標版本。
  步驟 4.驗證目標NX-OS軟體升級是否成功。
  步驟 5.從Cisco Nexus交換機刪除源版本二進位制映像檔案。
從 NX-OS 9.2(x) 升級至 NX-OS 9.3(x)
  步驟 1.從NX-OS 9.2(x)升級到NX-OS 9.2(4)。
  步驟 2.從思科軟體下載下載目標版本。
  第3步:通過NX-OS精簡映像過程通過SCP將目標版本複製到Cisco Nexus交換機
  步驟 4.通過Install All命令將NX-OS軟體升級到目標版本。
  步驟 5.驗證目標NX-OS軟體升級是否成功。
  步驟 6.從Cisco Nexus交換機刪除中間版本二進位制映像檔案。
從 NX-OS 9.3(x) 升級至 NX-OS 9.3(x)
  步驟 1.從思科軟體下載下載目標版本。
  步驟 2.通過SCP通過NX-OS精簡映像過程將目標版本複製到Cisco Nexus交換機。
  步驟 3.通過Install All命令將NX-OS軟體升級到目標版本。
  步驟 4.驗證目標NX-OS軟體升級是否成功。
  步驟 5.從Cisco Nexus交換機刪除源版本二進位制映像檔案。
```
#### 相關資訊

# 簡介

本文檔介紹主要軟體版本之間Cisco Nexus 3000和3100系列交換機的中斷NX-OS軟體升級過程。

# 必要條件

# 需求

思科建議您瞭解在 Cisco NX-OS 中複製檔案的基本知識。如需有關此功能的詳細資訊,請參閱以下 其中一份適用的文件:

- Cisco Nexus 3000 系列 NX-OS 基礎組態指南, 9.3(x) 版
- Cisco Nexus 3000 系列 NX-OS 基礎組態指南, 9.2(x) 版
- [Cisco Nexus 3000系列NX-OS基礎配置指南7.x版](/content/en/us/td/docs/switches/datacenter/nexus3000/sw/fundamentals/7x/b_Cisco_Nexus_3000_Series_NX-OS_Fundamentals_Configuration_Guide_7x/b_Cisco_Nexus_3000_Series_NX-OS_Fundamentals_Configuration_Guide_7x_chapter_0101.html#task_1064088)

思科建議您瞭解在 Cisco Nexus 3000 和 3100 系列交換器上升級 NX-OS 軟體的基本知識。如需有 關此程序的詳細資訊,請參閱下列其中一份適用文件:

- [Cisco Nexus 3000 系列 NX-OS 軟體升級和降級指南,9.3\(x\) 版](/content/en/us/td/docs/switches/datacenter/nexus3000/sw/upgrade/93x/upgrade/guide/b-cisco-nexus-3000-nx-os-software-upgrade-downgrade-guide-93x/b-cisco-nexus-3000-nx-os-software-upgrade-downgrade-guide-93x_chapter_011.html)
- [Cisco Nexus 3000 系列 NX-OS 軟體升級和降級指南,9.2\(x\) 版](/content/en/us/td/docs/switches/datacenter/nexus3000/sw/upgrade/92x/configuration/guide/b-cisco-nexus-3000-nx-os-software-upgrade-downgrade-guide-92x/b-cisco-nexus-3000-nx-os-software-upgrade-downgrade-guide-92x_chapter_01.html)
- [Cisco Nexus 3000系列NX-OS軟體升級和降級指南7.x版](/content/en/us/td/docs/switches/datacenter/nexus3000/sw/upgrade/7_x/b_Cisco_Nexus_3000_Series_NX_OS_Software_Upgrade_and_Downgrade_Release_7_x/b_Cisco_Nexus_3000_Series_NX_OS_Software_Upgrade_and_Downgrade_Release_7_x_newGuide_chapter_01.html)
- [Cisco Nexus 3000系列NX-OS軟體升級和降級指南6.x版](/content/en/us/td/docs/switches/datacenter/nexus3000/sw/upgrade/6_x/Cisco_n3k_Upgrade_Downgrade_6x.html)

### 採用元件

本文件中的資訊是以本文件之「適用硬體」一節中所列的 Cisco Nexus 3000 和 3100 系列交換器為 依據。本文中的裝置輸出是從執行各種NX-OS軟體版本的Nexus 3172PQ-10GE(型號N3K-C3172PQ-10GE)擷取而來。

本文中的資訊是根據特定實驗室環境內的裝置所建立。文中使用到的所有裝置皆從已清除(預設 )的組態來啟動。如果您的網路運作中,請確保您瞭解任何指令可能造成的影響。

# 背景資訊

本文件說明使用支援的中斷性升級路徑,將 Cisco Nexus 3000 和 3100 系列交換器上的 Cisco NX-OS 軟體從各種 NX-OS 軟體版升級至各種其他版本的步驟。本文件旨在提供逐步指示,以在主要和 次要 NX-OS 軟體版本間執行支援的 NX-OS 軟體升級。

本文件不會說明用來針對 Cisco Nexus 3000 和 3100 系列交換器上的 Cisco NX-OS 軟體執行任何 非中斷性升級的步驟。服務中軟體升級(ISSU)程式和升級路徑不在本檔案的範圍之內。

NX-OS 軟體版本的版本分類法

Cisco NX-OS軟體版本名稱包含本文檔中經常引用的多個元件。這些元件的名稱[在Cisco IOS和](https://tools.cisco.com/security/center/resources/ios_nx_os_reference_guide#release_naming_nx_os) [Cisco NX-OS軟體版本參考指南的Cisco NX-OS軟體版本命名部分中進行了明確定義。](https://tools.cisco.com/security/center/resources/ios_nx_os_reference_guide#release_naming_nx_os)具體來說 ,您必須瞭解以下術語:

- 主要版本編號
- 次要版本編號
- 維護版本編號
- 平台指示項
- 平台次要版本編號
- 平台維護版本編號
- 平台重建識別碼

舉例來說,NX-OS 軟體版本 7.0(3)I7(5a) 包含以下要素:

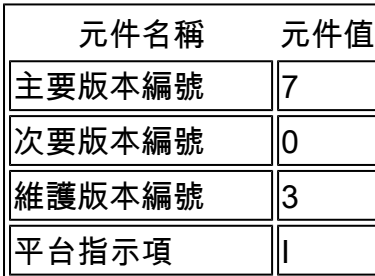

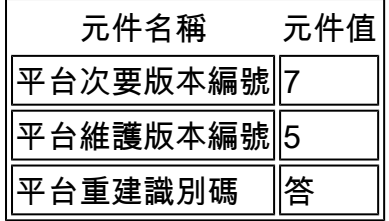

做為其他範例,NX-OS 軟體版本 9.3(5) 包含以下要素:

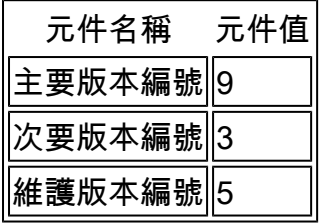

 $\blacklozenge$  註:NX-OS 9主要版本(在文檔中有時稱為9.x)採用新的統一版本編號慣例,不包括平台標誌符 、平台次要版本號、平台維護版本號或平台重建識別符號元件。

Cisco Nexus 組態指南通常按照 NX-OS 主要版本編號分組。在這些配置指南的標題中,通常顯示 NX-OS主版本號,以便主版本號附加一個引用次版本的變數x(如6.x、7.x等)。例如,Cisco Nexus 9000系列NX-OS基礎配置指南7.x版適用於所有NX-OS 7主要版本(雖然特定警告、限制和配置示 例可能特定於某些次要或維護版本號)。

此規則的例外狀況為 NX-OS 9 主要版本。對於NX-OS 9主版本,Cisco Nexus配置指南按NX-OS主 版本號和次版本號分組,並在維護版本(如9.2(x)和9.3(x)後面附加變數x。

本文使用Cisco Nexus配置指南(6.x、7.x、9.2(x)、9.3(x)等)標題所使用的格式來描述兩個NX-OS軟 體版本之間的標準中斷NX-OS軟體升級。

NX-OS 軟體升級術語

來源版本、目標版本及中繼版本

NX-OS 軟體升級通常會在兩個版本之間進行,即來源版本(升級前的 NX-OS 軟體版本)和目標版 本(升級後的 NX-OS 軟體版本)。例如,如果您將Nexus 3172PQ-10GE交換機從NX-OS軟體版本 7.0(3)I7(8)升級到NX-OS軟體版本9.3(5),則7.0(3)I7(8)將是您的源版本,而9.3(5)將是您的目標版 本。

若要從特定來源版本升級為特定目標版本,升級路徑可能需要升級為一個或多個中間版本。例如 ,如果您將Nexus 3172PQ-10GE交換機從NX-OS軟體版本7.0(3)I7(5a)升級到NX-OS軟體版本 9.3(5),則需要先升級到中間版本7.0(3)I7(8)或9.2(4),才能成功升級到NX-OS軟體版本9.3(5)。

#### NX-OS 軟體升級類型

NX-OS 軟體升級可以分成兩種類別:

• 中斷性升級 - 來源版本與目標版本之間的中斷性升級,其中 Nexus 交換器會在升級程序結束 時重新載入。重新載入導致 Nexus 交換器的資料平面、控制平面及管理平面在短時間內離線 • 服務中軟體升級 (ISSU) - 來源版本與目標版本之間的非中斷性升級,其中 Nexus 交換器的資 料平面會保持連線狀態,並轉送「不間斷轉送」(NSF) 所產生的流量。

非中斷性 ISSU NX-OS 軟體升級的程序不在本文件內容的範圍內。本文件內容僅涵蓋標準中斷性 NX-OS 軟體升級。

### 適用硬體

本文件內容涵蓋的程序僅適用於以下硬體:

- N3K-C3016Q-40GE
- N3K-C3064PQ-10GX
- N3K-C3064TQ-10GT
- N3K-C3064TQ-32T
- N3K-C3132Q-40GE
- N3K-C3132Q-40GX
- N3K-C3132Q-XL
- N3K-C3172PQ-10GE
- N3K-C3172PQ-XL
- N3K-C3172TQ-10GT
- N3K-C3172TQ-32T
- N3K-C3172TQ-XL

本文檔中介紹的過程不適用於Nexus 3048交換機(N3K-C3048TP-1GE)。有關如何升級Nexus 3048交換機的NX-OS軟體的資訊,請參閱[升級Nexus 3048 NX-OS軟體文檔。](https://www.cisco.com/c/zh_tw/support/docs/switches/nexus-3048-switch/216023-nexus-3048-nx-os-software-upgrade-proced.html)

# NX-OS 軟體升級程序

本文件此章節說明如何執行從各種來源版本到各種目標版本的標準中斷性 NX-OS 軟體升級。

從NX-OS 6.x升級到NX-OS 6.x

本文件此章節說明如何執行從 NX-OS 6.x 主要版本中之來源版本到 NX-OS 6.x 主要版本中之目標 版本的標準中斷性 NX-OS 軟體升級。

在Cisco Nexus N3K-C3172PQ-10GE交換機上執行標準中斷NX-OS軟體升級的示例,從源版本 6.0(2)U5(1)升級到目標版本6.0(2)U6(10):

#### <#root>

N3K-C3172PQ-10GE#

#### **show module**

<snip>

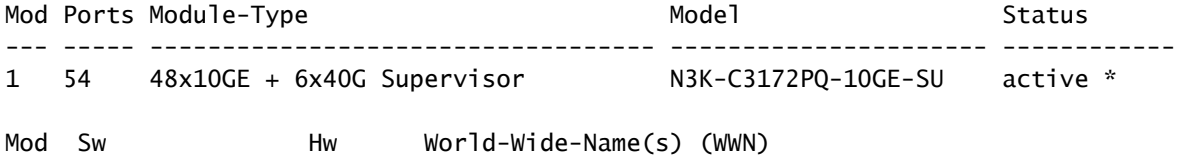

--- -------------- ------ ----------------------------------------------------

1 6.0(2)U5(1) 1.1 --

步驟 1.從思科軟體下載下載目標版本。

NX-OS 6.x軟體總共需要兩個NX-OS二進位制映像檔案:一個系統映像和一個kickstart映像。您必 須從[思科軟體下載網站](https://software.cisco.com/download/home)將這兩個映像下載至本機電腦。從思科軟體下載網站下載軟體所需採取的具 體步驟不在本文件內容範圍內。

步驟 2.將目標版本複製到Cisco Nexus交換機。

將NX-OS 6.x kickstart和系統二進位制映像檔案複製到您要使用所選檔案傳輸協定進行中斷升級的 Nexus 3000或3100系列交換機。此示例演示如何從可通過管理VRF訪問的FTP服務器 192.0.2.100複製NX-OS 6.0(2)U6(1a)軟體版本的kickstart和系統二進位制映像文件。

<#root>

N3K-C3172PQ-10GE#

**dir | include bin**

 37734400 Sep 21 15:32:00 2020 n3000-uk9-kickstart.6.0.2.U5.1.bin 189984434 Sep 21 15:36:46 2020 n3000-uk9.6.0.2.U5.1.bin N3K-C3172PQ-10GE#

**copy ftp://username@192.0.2.100/n3000-uk9-kickstart.6.0.2.U6.10.bin bootflash: vrf management**

Password: Copy complete, now saving to disk (please wait)... N3K-C3172PQ-10GE#

**copy ftp://username@192.0.2.100/n3000-uk9.6.0.2.U6.10.bin bootflash: vrf management**

Password: Copy complete, now saving to disk (please wait)... N3K-C3172PQ-10GE#

**dir | include bin**

 37734400 Sep 21 15:32:00 2020 n3000-uk9-kickstart.6.0.2.U5.1.bin 37881856 Sep 21 17:35:37 2020 n3000-uk9-kickstart.6.0.2.U6.10.bin 189984434 Sep 21 15:36:46 2020 n3000-uk9.6.0.2.U5.1.bin 206130057 Sep 21 17:36:11 2020 n3000-uk9.6.0.2.U6.10.bin

步驟 3.驗證目標版本的MD5或SHA512校驗和。

將NX-OS 6.x kickstart和系統二進位制映像檔案複製到Nexus 3000或3100系列交換機後,您希望使 用您選擇的檔案傳輸協定進行中斷性升級,通過確保二進位制映像檔案的MD5或SHA512校驗和與 [Cisco軟體下載網站上發佈的內容匹配,驗證它們在傳輸過程中未損壞](https://software.cisco.com/download/home)。

您可以透過思科軟體下載網站將滑鼠游標停留在網站上的映像上,進而識別 NX-OS 二進位映像檔 的 MD5 和 SHA512 總和檢查碼。下圖顯示此步驟的範例。

# **Software Download**

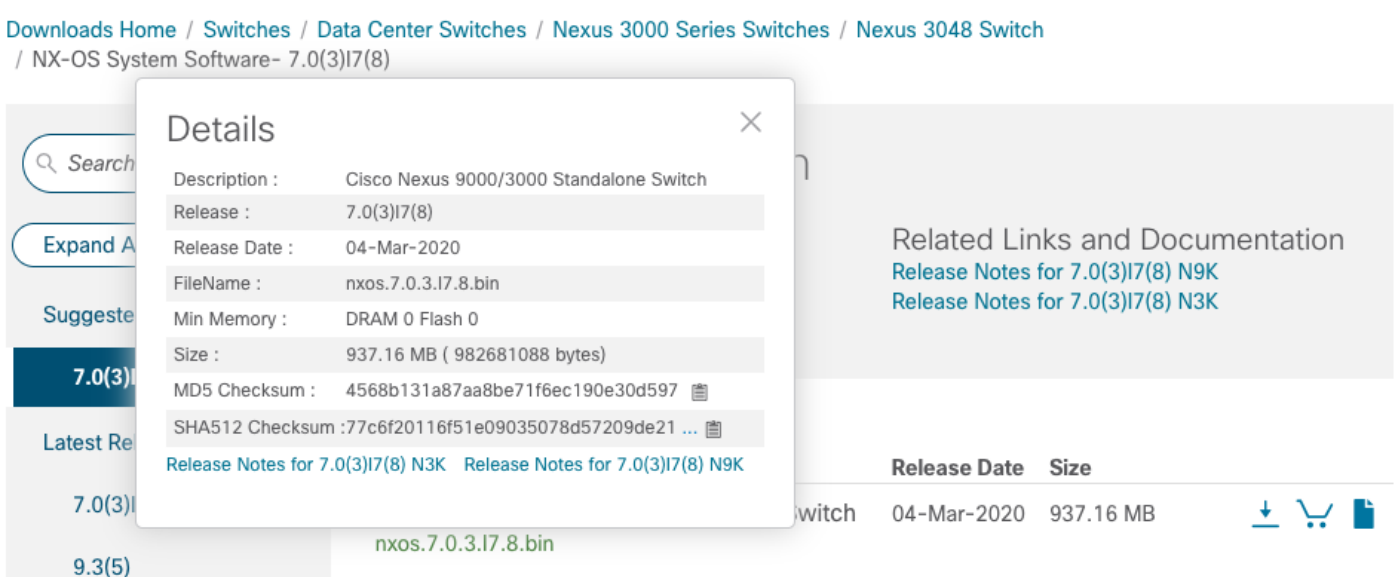

此示例演示如何通過show file bootflash:{filename} md5sum命令驗證NX-OS 6.0(2)U6(10)軟體版本 的kickstart和系統二進位制映像檔案的MD5校驗和。NX-OS 6.0(2)U6(10)kickstart二進位制映像檔案 的預期MD5校驗和為f07cbe12d2e489ce02b9577b5975335,而NX-OS 6.0(2)U6(10)系統二進位制 映像檔案的預期MD5校驗和為98b1ba8106afbc85b83c 0f985a66cd30。

<#root>

N3K-C3172PQ-10GE#

**show file bootflash:n3000-uk9-kickstart.6.0.2.U6.10.bin md5sum**

f07cbe12d2e489ce02b9577b59753335 N3K-C3172PQ-10GE#

**show file bootflash:n3000-uk9.6.0.2.U6.10.bin md5sum**

98b1ba8106afbc85b83c0f985a66cd30

步驟 4.通過「安裝所有」命令升級NX-OS軟體。

透過 install all 命令開始標準中斷性 NX-OS 軟體升級。此命令需要 kickstart 和 system 參數,才能 透過與目標版本對應之 NX-OS kickstart 和 system 二進位映像檔的絕對檔案路徑傳入。

此範例顯示install all命令,其中kickstart引數指向NX-OS kickstart二進位制映像檔案 (bootflash:n3000-kickstart-uk9.6.0.2.U6.10.bin )的絕對檔案路徑,system引數指向NX-OS系統二進 位制映像檔案(bootflash:n3000-uk9.6.0.2.U6.10.bin)的絕對檔案路徑。

<#root>

N3K-C3172PQ-10GE#

install all kickstart bootflash:n3000-uk9-kickstart.6.0.2.U6.10.bin system bootflash:n3000-uk9.6.0.2.U6. Installer is forced disruptive Verifying image bootflash:/n3000-uk9-kickstart.6.0.2.U6.10.bin for boot variable "kickstart". Verifying image bootflash:/n3000-uk9.6.0.2.06.10.bin for boot variable "system". Verifying image type. Extracting "system" version from image bootflash:/n3000-uk9.6.0.2.06.10.bin. Extracting "kickstart" version from image bootflash:/n3000-uk9-kickstart.6.0.2.U6.10.bin. Extracting "bios" version from image bootflash:/n3000-uk9.6.0.2.U6.10.bin. Performing module support checks. Notifving services about system upgrade. Compatibility check is done: -------------- ------------ --------------yes disruptive reset Forced by the user  $\mathbf{1}$ Images will be upgraded according to following table: Module 1mage Running-Version New-Version Upg-Required --------------------6.0(2)U5(1)<br>6.0(2)U5(1)  $\mathbf{1}$ system  $6.0(2)$ U6(10) yes kickstart  $6.0(2)$ U6 $(10)$ yes  $\mathbf{1}$ 

bios  $v2.6.0(04/01/2014)$   $v2.6.0(04/01/2014)$ 

no

Switch will be reloaded for disruptive upgrade. Do you want to continue with the installation  $(y/n)$ ? [n]

y

 $\mathbf{1}$ 

Time Stamp: Mon Sep 21 17:42:55 2020

Install is in progress, please wait.

Performing runtime checks. 

Setting boot variables. 

Performing configuration copy.  Time Stamp: Mon Sep 21 17:43:44 2020

Finishing the upgrade, switch will reboot in 10 seconds.

#### 步驟 5.驗證NX-OS軟體升級是否成功。

重新載入Nexus 3000或3100系列交換機後,通過show module命令驗證升級是否成功。此命令的輸 出顯示了所需的目標版本。這裡顯示了一個範例,其中交換器成功升級到NX-OS軟體版本 6.0(2)U6(10)。

<#root>

N3K-C3172PQ-10GE#

**show module**

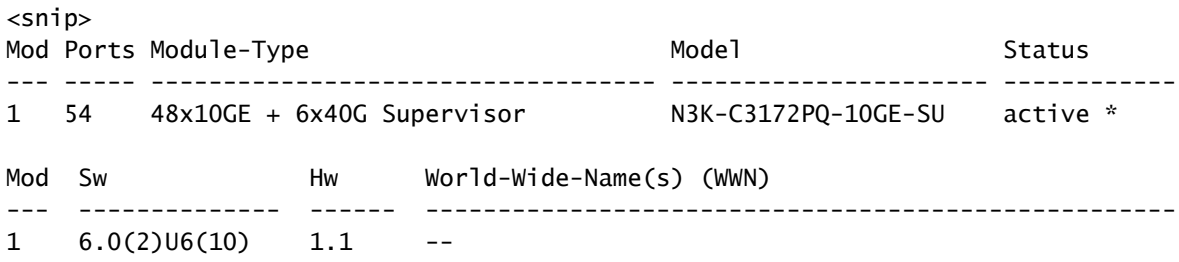

步驟 6.從Cisco Nexus交換機刪除源版本二進位制映像檔案。

確認 NX-OS 軟體已成功從來源版本升級至目標版本後,請從裝置的開機快閃記憶體刪除來源版本 的 kickstart 和 system 二進位映像檔,以保留交換器開機快閃記憶體的可用空間。您可以使用 delete bootflash:{filename} 命令來完成此作業。這裡顯示了一個範例,其中NX-OS 6.0(2)U5(1)kickstart和系統二進位制映像檔從交換器的啟動快閃記憶體中刪除。

<#root>

N3K-C3172PQ-10GE#

**dir | include bin**

 37734400 Sep 21 15:32:00 2020 n3000-uk9-kickstart.6.0.2.U5.1.bin 37881856 Sep 21 17:35:37 2020 n3000-uk9-kickstart.6.0.2.U6.10.bin 189984434 Sep 21 15:36:46 2020 n3000-uk9.6.0.2.U5.1.bin 206130057 Sep 21 17:36:11 2020 n3000-uk9.6.0.2.U6.10.bin N3K-C3172PQ-10GE#

**delete bootflash:n3000-uk9-kickstart.6.0.2.U5.1.bin**

N3K-C3172PQ-10GE#

**delete bootflash:n3000-uk9.6.0.2.U5.1.bin**

N3K-C3172PQ-10GE#

**dir | include bin**

 37881856 Sep 21 17:35:37 2020 n3000-uk9-kickstart.6.0.2.U6.10.bin 206130057 Sep 21 17:36:11 2020 n3000-uk9.6.0.2.U6.10.bin

# 從NX-OS 6.x升級到NX-OS 7.x

本文件此章節說明如何執行從 NX-OS 6.x 主要版本中之來源版本到 NX-OS 7.x 主要版本中之目標 版本的標準中斷性 NX-OS 軟體升級。

註意:NX-OS軟體從NX-OS 6.x主版本中的源版本升級到NX-OS 7.x主版本中的目標版本時 ,必須先進行強制中間升級,升級到6.0(2)U6(10),然後才能升級到所需的目標版本。

在Cisco Nexus N3K-C3172PQ-10GE交換機上執行標準中斷NX-OS軟體升級的示例,從源版本 6.0(2)U5(1)升級到目標版本7.0(3)I7(9),強制中間升級至6.0(2)U6(10):

<#root>

N3K-C3172PQ-10GE#

**show module**

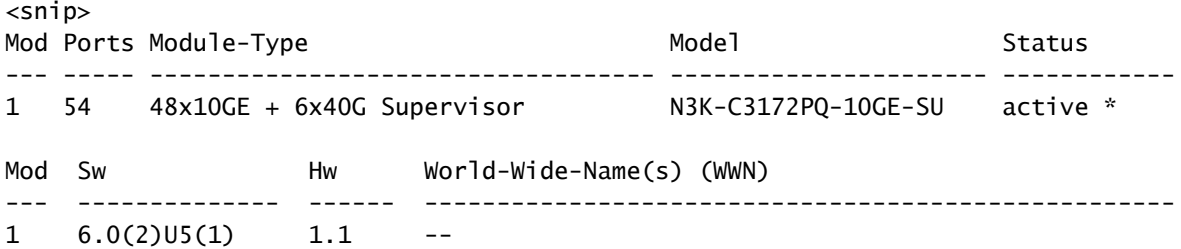

步驟 1.從NX-OS 6.x升級到NX-OS 6.0(2)U6(10)。

使用本文檔的從NX-OS 6.x升級到NX-OS 6.x部分,執行從源版本到NX-OS軟體版本6.0(2)U6(10)中 間版本的標準中斷NX-OS軟體升級。您必須執行此步驟,才能成功升級至 NX-OS 7.x 主要版本中的 目標版本。

步驟 2.從思科軟體下載下載目標版本。

NX-OS 7.x 軟體使用單一 NX-OS 二進位映像檔(有時稱為統一映像檔)。您必須從<u>思科軟體下載</u> <mark>[網站](https://software.cisco.com/download/home)將此映像檔下載至本機電腦。從思科軟體下載網站下載軟體所需採取的具體步驟不在本文件內</mark> 容範圍內。

註意:如果您要升級到NX-OS軟體版本7.0(3)I7(8)或7.0(3)I7(9),思科建議您從思科軟體下載 網站下載精簡型NX-OS軟體[映像](https://software.cisco.com/download/home)。瀏覽網站時,請選取您嘗試升級的 Nexus 交換器型號並導 覽至所需的目標 NX-OS 軟體版本。接著,請找到說明中包含「壓縮映像」且檔案名稱中有「 <mark>◇</mark> Compact」(壓縮)一詞的軟體映像。有關詳細資訊,請參閱<u>Cisco Nexus 3000系列NX-</u> [OS軟體升級和降級指南7.x版文檔的「思科軟體下載網站上的精簡NX-OS軟體映像」部分。](/content/en/us/td/docs/switches/datacenter/nexus3000/sw/upgrade/7_x/b_Cisco_Nexus_3000_Series_NX_OS_Software_Upgrade_and_Downgrade_Release_7_x/b_Cisco_Nexus_3000_Series_NX_OS_Software_Upgrade_and_Downgrade_Release_7_x_newGuide_chapter_01.html#id_61530)

步驟 3.將目標版本複製到Cisco Nexus交換機。

使用您選擇的檔案傳輸協定,將目標版本的統一二進位制映像檔案複製到您要中斷升級的Nexus 3000或3100系列交換機。此範例示範如何從FTP伺服器(192.0.2.100)複製NX-OS 7.0(3)I7(9)軟體版 本kickstart和系統二進位映像檔(透過FTP(檔案傳輸通訊協定)),且可以透過management VRF連 線。

<#root>

N3K-C3172PQ-10GE#

**dir | include bin**

 37881856 Sep 21 17:35:37 2020 n3000-uk9-kickstart.6.0.2.U6.10.bin 206130057 Sep 21 17:36:11 2020 n3000-uk9.6.0.2.U6.10.bin N3K-C3172PQ-10GE#

**copy ftp://username@192.0.2.100/nxos.7.0.3.I7.9.bin bootflash: vrf management**

Password: Copy complete, now saving to disk (please wait)... N3K-C3172PQ-10GE#

**dir | include bin**

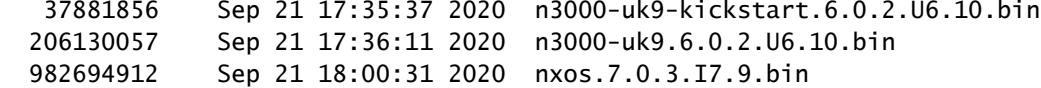

步驟 4.驗證目標版本的MD5或SHA512校驗和。

在將目標版本統一二進位制映像檔案複製到Nexus 3000或3100系列交換機之後,您希望使用您選擇 的檔案傳輸協定進行中斷升級,通過確保二進位制映像檔案的MD5或SHA512校驗和與[Cisco軟體下](https://software.cisco.com/download/home) [載網站上發佈的版本相匹配,驗證該二進位制映像檔案在傳輸過程中未損壞](https://software.cisco.com/download/home)。

您可以透過思科軟體下載網站將滑鼠游標停留在網站上的映像上,進而識別 NX-OS 二進位映像檔 的 MD5 和 SHA512 總和檢查碼。下圖顯示此步驟的範例。

# **Software Download**

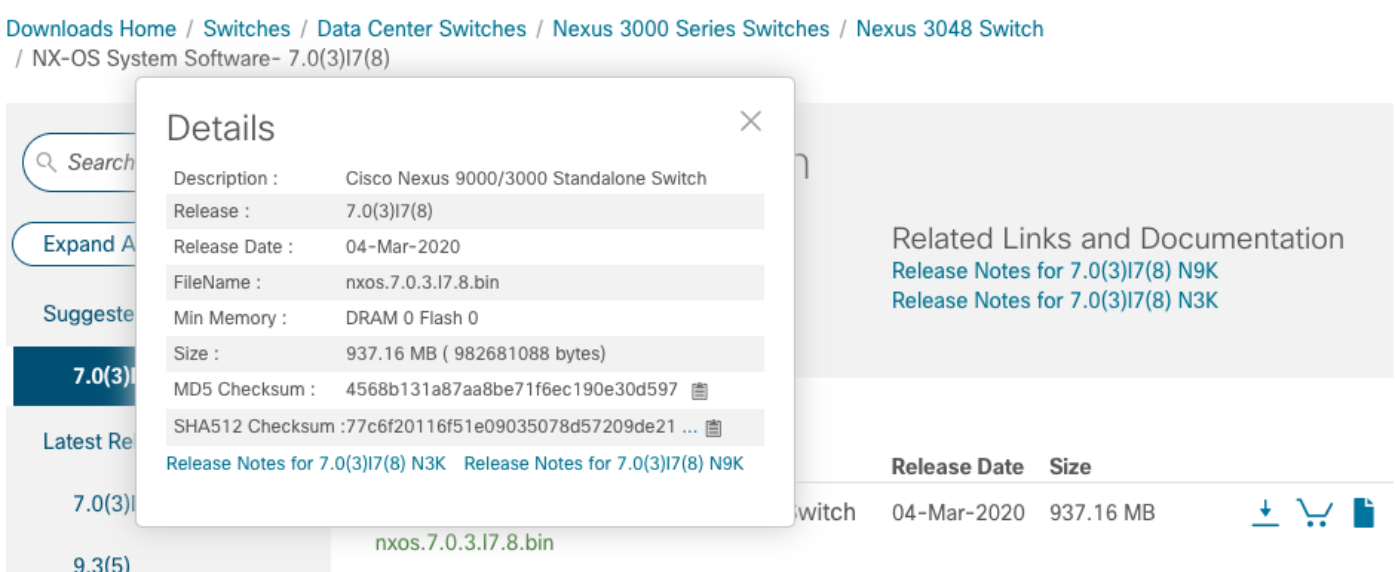

此示例演示如何通過show file bootflash:{filename} md5sum命令驗證NX-OS 7.0(3)I7(9)軟體版本的 統一二進位制映像檔案的MD5校驗和。NX-OS 7.0(3)I7(9)統一二進位制映像檔案的預期MD5校驗和 為d31d5b556cc4d92f2ff2d83b5df7b943。

<#root>

N3K-C3172PQ-10GE#

**show file bootflash:nxos.7.0.3.I7.9.bin md5sum**

d31d5b556cc4d92f2ff2d83b5df7b943

步驟 5.通過Install All命令將NX-OS軟體升級到目標版本。

透過 install all 命令開始標準中斷性 NX-OS 軟體升級。此命令要求傳入帶有與目標版本對應的NX-OS統一二進位制映像檔案的絕對檔案路徑的nxos引數。

此範例顯示 install all 命令,其中 nxos 參數指向 NX-OS 7.0(3)I7(9) 統一二進位映像檔 (bootflash:nxos.7.0.3.I7.9.bin) 的絕對檔案路徑。

<#root>

N3K-C3172PQ-10GE#

**install all nxos bootflash:nxos.7.0.3.I7.9.bin**

Installer is forced disruptive

Verifying image bootflash:/nxos.7.0.3.I7.9.bin for boot variable "nxos". [########################################] 100% -- SUCCESS

Verifving image type. Extracting "nxos" version from image bootflash:/nxos.7.0.3.I7.9.bin. Extracting "bios" version from image bootflash:/nxos.7.0.3.I7.9.bin. Performing runtime checks. Performing module support checks. 

Notifying services about system upgrade. 

Compatibility check is done: Module bootable Module Impact Install-type Reason  $\frac{1}{2}$ \_\_\_\_\_\_\_\_\_\_\_\_\_\_\_\_\_\_\_\_\_\_\_\_\_\_\_ \_\_\_\_\_\_\_\_\_\_\_\_\_  $1$ reset Unsupported in new image, module needs to be powered of yes disruptive

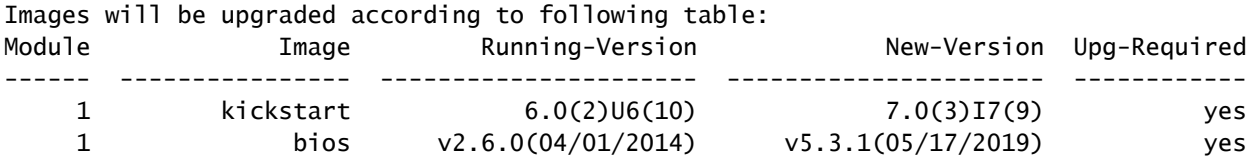

Switch will be reloaded for disruptive upgrade. Do you want to continue with the installation  $(y/n)$ ? [n]

 $\mathbf{v}$ 

Time Stamp: Mon Sep 21 18:08:21 2020

Install is in progress, please wait.

Performing runtime checks. 

Setting boot variables. 

Performing configuration copy. 

Module 1: Refreshing compact flash and upgrading bios/loader/bootrom/power-seq. Warning: please do not remove or power off the module at this time. Note: Power-seq upgrade needs a power-cycle to take into effect. On success of power-seq upgrade, SWITCH OFF THE POWER to the system and then, power it up. 

Time Stamp: Mon Sep 21 18:12:48 2020

Finishing the upgrade, switch will reboot in 10 seconds.

步驟 6.驗證目標NX-OS軟體升級是否成功。

在Nexus 3000或3100系列交換機重新載入後,通過show module命令驗證升級是否成功。此命令的 輸出顯示了所需的目標版本。此作業的範例如下所示,其中交換器已成功升級至 NX-OS 軟體版本 7.0(3)I7(9)。

#### <#root>

N3K-C3172PQ-10GE#

**show module**

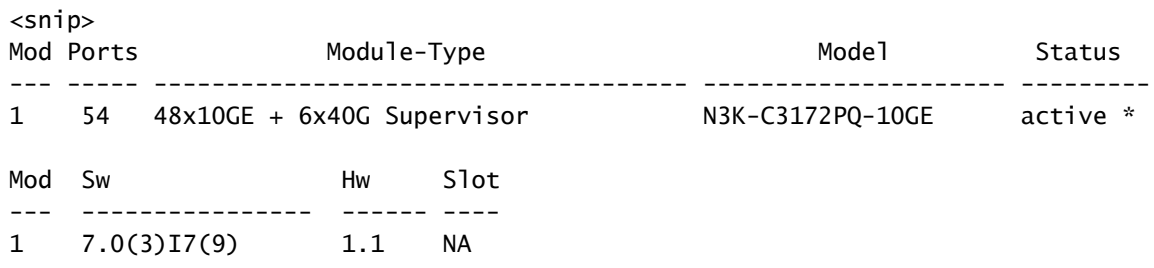

步驟 7.從Cisco Nexus交換機刪除中間版本的二進位制映像檔案。

確認 NX-OS 軟體已成功從中繼版本升級至目標版本後,請從裝置的開機快閃記憶體刪除中繼版本 的 kickstart 和 system 二進位映像檔,以保留交換器開機快閃記憶體的可用空間。您可以使用 delete bootflash:{filename} 命令來完成此作業。這裡顯示了一個範例,其中NX-OS 6.0(2)U6(10)kickstart和系統二進位制映像檔會從交換器的開機快閃記憶體中刪除。

#### <#root>

N3K-C3172PQ-10GE#

**dir | include bin**

 37881856 Sep 21 17:35:37 2020 n3000-uk9-kickstart.6.0.2.U6.10.bin 206130057 Sep 21 17:36:11 2020 n3000-uk9.6.0.2.U6.10.bin 982694912 Sep 21 18:00:31 2020 nxos.7.0.3.I7.9.bin N3K-C3172PQ-10GE#

**delete bootflash:n3000-uk9-kickstart.6.0.2.U6.10.bin**

Do you want to delete "/n3000-uk9-kickstart.6.0.2.U6.10.bin" ? (yes/no/abort) [y] N3K-C3172PQ-10GE#

**delete bootflash:n3000-uk9.6.0.2.U6.10.bin**

Do you want to delete "/n3000-uk9.6.0.2.U6.10.bin" ? (yes/no/abort) [y] N3K-C3172PQ-10GE#

**dir | include bin**

#### 步驟 8.在目標版本上執行NX-OS精簡映像過程。

<mark>◇</mark>》注意:如果您使用直接從思科軟體下載網站下載的精簡型NX-OS軟體映像進行升級,<u>則必須</u> [跳過此步驟](https://software.cisco.com/download/home)。有關詳細資訊,請參[閱Cisco Nexus 3000系列NX-OS軟體升級和降級指南7.x版](/content/en/us/td/docs/switches/datacenter/nexus3000/sw/upgrade/7_x/b_Cisco_Nexus_3000_Series_NX_OS_Software_Upgrade_and_Downgrade_Release_7_x/b_Cisco_Nexus_3000_Series_NX_OS_Software_Upgrade_and_Downgrade_Release_7_x_newGuide_chapter_01.html#id_61530) [文檔的「思科軟體下載網站上的精簡NX-OS軟體映像」部分。](/content/en/us/td/docs/switches/datacenter/nexus3000/sw/upgrade/7_x/b_Cisco_Nexus_3000_Series_NX_OS_Software_Upgrade_and_Downgrade_Release_7_x/b_Cisco_Nexus_3000_Series_NX_OS_Software_Upgrade_and_Downgrade_Release_7_x_newGuide_chapter_01.html#id_61530)

使用install all nxos bootflash:{nxos-binary-image-file.bin} compact命令,對儲存在裝置bootflash上 的NX-OS 7.0(3)I7(9)二進位制映像檔案運行NX-OS精簡映像過程。這會減小NX-OS 7.0(3)I7(9)二進 位制映像檔案的檔案大小,從而增加bootflash上的可用空間量。這是將來要執行NX-OS軟體升級的 要求,因為Nexus 3000或3100系列交換機上的bootflash的總大小不足以同時在7.x或9.x主要版本中 儲存兩個NX-OS二進位制映像檔案。有關NX-OS精簡映像過程的詳細資訊,請參閱[Nexus 3000、](https://www.cisco.com/c/zh_tw/support/docs/switches/nexus-3000-series-switches/215781-nexus-3000-3100-and-3500-nx-os-compact.html) [3100和3500 NX-OS精簡映像過程文檔。](https://www.cisco.com/c/zh_tw/support/docs/switches/nexus-3000-series-switches/215781-nexus-3000-3100-and-3500-nx-os-compact.html)

根據Nexus交換機的bootflash中儲存的NX-OS 7.0(3)I7(9)二進位制映像檔案執行的NX-OS精簡映像 過程的示例如下所示:

#### <#root>

N3K-C3172PQ-10GE#

**dir | include bin**

 982694912 Sep 21 18:00:31 2020 nxos.7.0.3.I7.9.bin N3K-C3172PQ-10GE#

**install all nxos bootflash:nxos.7.0.3.I7.9.bin compact**

Installer will perform compatibility check first. Please wait. Compacting currently loaded image bootflash:/nxos.7.0.3.I7.9.bin

.................................... Compact bootflash:/nxos.7.0.3.I7.9.bin done N3K-C3172PQ-10GE#

**dir | include bin**

472320617 Sep 21 18:24:48 2020 nxos.7.0.3.I7.9.bin

### 從NX-OS 6.x升級到NX-OS 9.2(x)

本文件此章節說明如何執行從 NX-OS 6.x 主要版本中之來源版本到 NX-OS 7.x 主要版本中之目標 版本的標準中斷性 NX-OS 軟體升級。

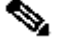

 $\blacklozenge$  註:從NX-OS 6.x主要版本中的源版本升級到NX-OS 9.2(x)次要版本中的目標版本需要兩次強 制性中間升級。第一個中間升級是NX-OS 6.0(2)U6(10)。第二個中繼升級是升級至 NX-OS 7.0(3)I7(9)。在第二次到7.0(3)I7(9)的中間升級之後,您必須升級到NX-OS 9.2(x)次要版本中 的預期目標版本。

在Cisco Nexus N3K-C3172PQ-10GE交換機上執行標準中斷NX-OS軟體升級的示例,從源版本 6.0(2)U5(1)升級到目標版本9.3(5),強制中間升級到6.0(2)U6(10)和7.0(3)I7(9)。

<#root>

N3K-C3172PQ-10GE# **show module**  $<$ snip $>$ Mod Ports Module-Type **Model** Model Status --- ----- ----------------------------------- ---------------------- ------------ 1 54 48x10GE + 6x40G Supervisor N3K-C3172PQ-10GE-SU active \* Mod Sw Hw World-Wide-Name(s) (WWN) --- -------------- ------ ----------------------------------------------------  $1 \quad 6.0(2)05(1) \quad 1.1$ 

步驟 1.從NX-OS 6.x升級到NX-OS 6.0(2)U6(10)。

使用本文檔的<u>從NX-OS 6.x升級到NX-OS 6.x</u>部分,執行從源版本到NX-OS軟體版本6.0(2)U6(10)中 間版本的標準中斷NX-OS軟體升級。您必須執行此步驟,才能成功升級至 NX-OS 9.2(x) 次要版本 中的目標版本。

步驟 2.從NX-OS 6.0(2)U6(10)升級到NX-OS 7.0(3)I7(9)或更高版本。

使用本文檔的從NX-OS 6.x升級到NX-OS 7.x部分,執行從中間版本6.0(2)U6(10)到7.0(3)I7(9)或更 高版本的標準中斷NX-OS軟體升級。您必須執行此步驟,才能成功升級至 NX-OS 9.2(x) 次要版本 中的目標版本。

步驟 3.從NX-OS 7.0(3)I7(9)或更高版本升級到NX-OS 9.2(x)。

<u>使用本文檔的從NX-OS 7.x升級到NX-OS 9.2(x)</u>部分,執行從NX-OS軟體版本7.0(3)I7(9)或更高版 本到NX-OS 9.2(x)次要版本中所需目標版本的標準中斷NX-OS軟體升級。

從NX-OS 6.x升級到NX-OS 9.3(x)

本文件的此章節說明如何執行從 NX-OS 6.x 主要版本中之來源版本到 NX-OS 9.3(x) 次要版本中之 目標版本的標準中斷性 NX-OS 軟體升級。

 $\blacklozenge$  $\mathbf{\hat{i}}$ 註:從NX-OS 6.x主要版本中的源版本升級到NX-OS 9.3(x)次要版本中的目標版本需要兩次強 制性中間升級。第一個中間升級是NX-OS 6.0(2)U6(10)。第二個中間升級是NX-OS 7.0(3)I7(9)或更高版本。在第二次升級到7.0(3)I7(9)或更高版本後,您必須升級到NX-OS 9.3(x)次要版本中的目標版本。

在Cisco Nexus N3K-C3172PQ-10GE交換機上執行標準中斷NX-OS軟體升級的示例,從源版本 6.0(2)U5(1)升級到目標版本9.3(5),強制中間升級到6.0(2)U6(10)和7.0(3)I7(9)。

#### <#root>

 $\zeta$ cnins

N3K-C3172PQ-10GE#

**show module**

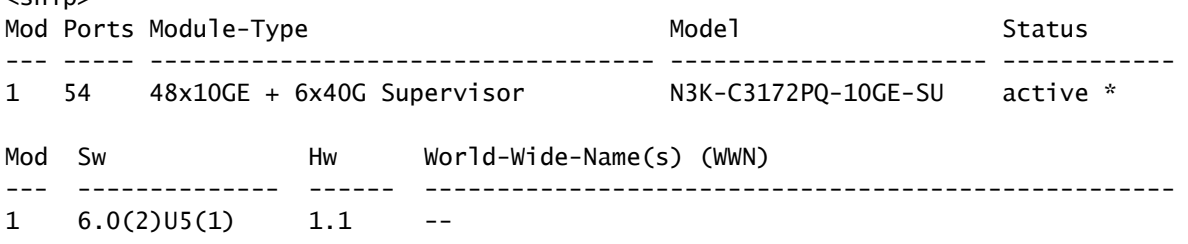

步驟 1.從NX-OS 6.x升級到NX-OS 6.0(2)U6(10)。

使用本文檔的從NX-OS 6.x升級到NX-OS 6.x部分,執行從源版本到NX-OS軟體版本6.0(2)U6(10)中 間版本的標準中斷NX-OS軟體升級。您必須執行此步驟,才能成功升級至 NX-OS 9.2(x) 次要版本 中的目標版本。

步驟 2.從NX-OS 6.0(2)U6(10)升級到NX-OS 7.0(3)I7(9)或更高版本。

使用本文檔的<u>從NX-OS 6.x升級到NX-OS 7.x</u>部分,執行從中間版本6.0(2)U6(10)到7.0(3)I7(9)或更 高版本的標準中斷NX-OS軟體升級。您必須執行此步驟,才能成功升級至 NX-OS 9.2(x) 次要版本 中的目標版本。

步驟 3.從NX-OS 7.0(3)I7(9)或更高版本升級到NX-OS 9.3(x)。

使用本文檔的從NX-OS 7.x升級到NX-OS 9.3(x)部分,執行從NX-OS軟體版本7.0(3)I7(9)或更高版 本到NX-OS 9.3(x)次要版本中所需目標版本的標準中斷NX-OS軟體升級。

從NX-OS 7.x升級到NX-OS 7.x

本文此節介紹如何執行標準中斷NX-OS軟體升級,從NX-OS 7.x主版本中的源版本升級到NX-OS 7.x主版本中的目標版本。

註:NX-OS軟體從7.0(3)I7(5)或7.0(3)I7(5a)的源版本升級到更高的NX-OS軟體版本可能會失敗 ,並出現「Digital signature verification failed」或「Image verification failed」錯誤消息。此 問題的根本原因是思科錯誤ID [CSCvm11656](https://bst.cloudapps.cisco.com/bugsearch/bug/CSCvm11656)。使用no feature signature-verification配置命令 禁用此升級的NX-OS映像驗證可解決此問題。

在Cisco Nexus 3172PQ-10GE交換機上執行標準中斷NX-OS軟體升級示例,從源版本 7.0(3)I2(2a)升級到目標版本7.0(3)I7(9)。

<#root>

N3K-C3172PQ-10GE#

**show module**

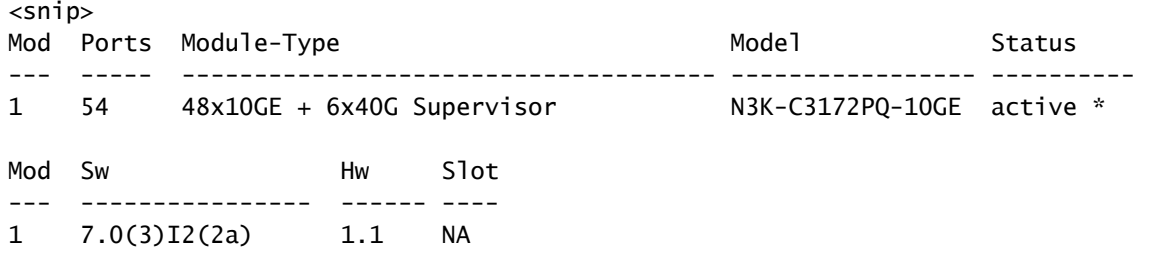

步驟 1.從思科軟體下載下載目標版本。

NX-OS 7.x 軟體使用單一 NX-OS 二進位映像檔(有時稱為統一映像檔)。您必須從<u>思科軟體下載</u> [網站](https://software.cisco.com/download/home)將此映像檔下載至本機電腦。從思科軟體下載網站下載軟體所需採取的具體步驟不在本文件內 容範圍內。

註意:如果要升級到NX-OS軟體版本7.0(3)I7(8)、7.0(3)I7(9)或7.0(3)I7(10),思科建議您從思 科的軟體下載網站下載精簡型NX-OS軟體[映像](https://software.cisco.com/download/home)。瀏覽網站時,請選取您嘗試升級的 Nexus 交 換器型號並導覽至所需的目標 NX-OS 軟體版本。接著,請找到說明中包含「壓縮映像」且檔 案名稱中有「Compact」(壓縮)一詞的軟體映像。有關詳細資訊,請參[閱Cisco Nexus](/content/en/us/td/docs/switches/datacenter/nexus3000/sw/upgrade/7_x/b_Cisco_Nexus_3000_Series_NX_OS_Software_Upgrade_and_Downgrade_Release_7_x/b_Cisco_Nexus_3000_Series_NX_OS_Software_Upgrade_and_Downgrade_Release_7_x_newGuide_chapter_01.html#id_61530) [3000系列NX-OS軟體升級和降級指南7.x版文檔的「思科軟體下載網站上的精簡NX-OS軟體映](/content/en/us/td/docs/switches/datacenter/nexus3000/sw/upgrade/7_x/b_Cisco_Nexus_3000_Series_NX_OS_Software_Upgrade_and_Downgrade_Release_7_x/b_Cisco_Nexus_3000_Series_NX_OS_Software_Upgrade_and_Downgrade_Release_7_x_newGuide_chapter_01.html#id_61530) [像」部分。](/content/en/us/td/docs/switches/datacenter/nexus3000/sw/upgrade/7_x/b_Cisco_Nexus_3000_Series_NX_OS_Software_Upgrade_and_Downgrade_Release_7_x/b_Cisco_Nexus_3000_Series_NX_OS_Software_Upgrade_and_Downgrade_Release_7_x_newGuide_chapter_01.html#id_61530)

步驟 2.將目標版本複製到Cisco Nexus交換機。

使用您選擇的檔案傳輸協定,將目標版本的統一二進位制映像檔案複製到您要中斷升級的Nexus 3000或3100系列交換機。此範例示範如何從FTP伺服器(192.0.2.100)複製NX-OS 7.0(3)I7(9)軟體版 本kickstart和系統二進位映像檔(透過FTP(檔案傳輸通訊協定)),且可以透過management VRF連 線。

<#root>

N3K-C3172PQ-10GE#

**dir | include bin**

 537972736 Sep 21 19:01:41 2020 nxos.7.0.3.I2.2a.bin N3K-C3172PQ-10GE#

**copy ftp://username@192.0.2.100/nxos.7.0.3.I7.9.bin bootflash: vrf management**

Password:

```
***** Transfer of file Completed Successfully *****
Copy complete, now saving to disk (please wait)...
N3K-C3172PQ-10GE#
```
**dir | include bin**

 537972736 Sep 21 19:01:41 2020 nxos.7.0.3.I2.2a.bin 982694912 Sep 21 19:13:02 2020 nxos.7.0.3.I7.9.bin

 $\blacklozenge$  註:從NX-OS軟體版本7.0(3)I5(2)及更高版本開始,若要通過SCP複製目標版本統一二進位制 映像檔案,請通過SCP運行NX-OS精簡映像過程。有關此過程的詳細資訊,請參閱[Nexus](https://www.cisco.com/c/zh_tw/support/docs/switches/nexus-3000-series-switches/215781-nexus-3000-3100-and-3500-nx-os-compact.html) [3000、3100和3500 NX-OS精簡映像過程文檔。](https://www.cisco.com/c/zh_tw/support/docs/switches/nexus-3000-series-switches/215781-nexus-3000-3100-and-3500-nx-os-compact.html)

步驟 3.驗證目標版本的MD5或SHA512校驗和。

將目標版本的統一二進位制映像檔複製到Nexus 3000或3100系列交換器後,您想要使用您選擇的檔 案傳輸通訊協定進行中斷升級,請確認二進位制映像檔在傳輸過程中未損毀,方法是確保其MD5或 SHA512總和檢查與思科軟體下載網站上發佈的檢查碼相符。

您可以透過思科軟體下載網站將滑鼠游標停留在網站上的映像上,進而識別 NX-OS 二進位映像檔 的 MD5 和 SHA512 總和檢查碼。此處的影象顯示了示例。

# **Software** Download

Downloads Home / Switches / Data Center Switches / Nexus 3000 Series Switches / Nexus 3048 Switch / NX-OS System Software- 7.0(3)I7(8)

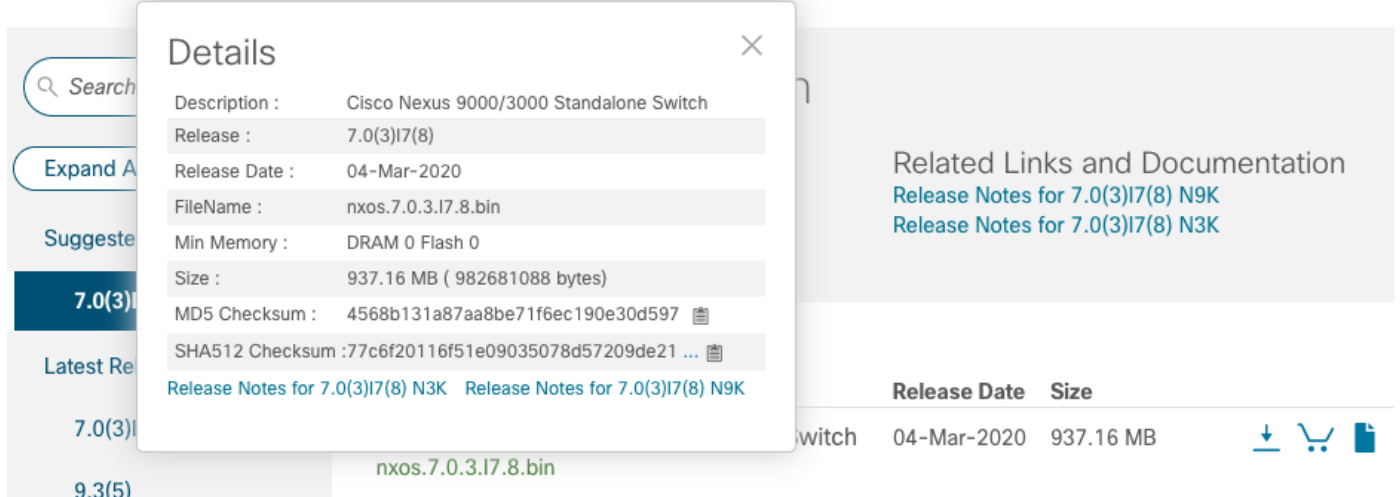

此示例演示如何通過show file bootflash:{filename} md5sum命令驗證NX-OS 7.0(3)I7(9)軟體版本的 統一二進位制映像檔案的MD5校驗和。NX-OS 7.0(3)I7(9)統一二進位制映像檔案的預期MD5校驗和 為d31d5b556cc4d92f2ff2d83b5df7b943。

#### <#root>

N3K-C3172PQ-10GE#

**show file bootflash:nxos.7.0.3.I7.9.bin md5sum**

d31d5b556cc4d92f2ff2d83b5df7b943

步驟 4.通過「安裝所有」命令升級NX-OS軟體。

透過 install all 命令開始標準中斷性 NX-OS 軟體升級。此命令要求傳入帶有與目標版本對應的NX-

OS統一二進位制映像檔案的絕對檔案路徑的nxos引數。

此範例顯示 install all 命令,其中 nxos 參數指向 NX-OS 7.0(3)I7(9) 統一二進位映像檔 (bootflash:nxos.7.0.3.I7.9.bin) 的絕對檔案路徑。

<#root>

N3K-C3172PO-10GE#

install all nxos bootflash:nxos.7.0.3.17.9.bin

Installer will perform compatibility check first. Please wait. Installer is forced disruptive

Verifying image bootflash:/nxos.7.0.3.I7.9.bin for boot variable "nxos".  $[$ #####################] 100% -- SUCCESS

Verifying image type.  $[$ #####################] 100% -- SUCCESS 1 5% -- SUCCESS  $F##$ 

Preparing "nxos" version info using image bootflash:/nxos.7.0.3.I7.9.bin. [####################] 100% -- SUCCESS

Preparing "bios" version info using image bootflash:/nxos.7.0.3.I7.9.bin.  $[$ #####################] 100% -- SUCCESS

Collecting "running" plugin(s) information.  $1 \qquad 0\%$ Γ# Collecting plugin(s) information from "new" image. J 0% Γ# Performing runtime checks. [##  $\Box$ -5%

"Running-config contains configuration that is incompatible with the new image (strict incompatibility) Please run 'show incompatibility-all nxos <image>' command to find out which feature needs to be disab

Performing module support checks. [####################] 100% -- SUCCESS

Notifying services about system upgrade.  $[$ #####################] 100% -- SUCCESS

Compatibility check is done: 1 yes disruptive reset Incompatible image

Images will be upgraded according to following table: Module Image Running-Version(pri:alt) New-Version Upg-Required ------- $7.0(3)$ I2(2a)  $1 \quad \blacksquare$ nxos  $7.0(3)17(9)$ yes  $1 \quad$ bios  $v5.3.1(05/17/2019)$   $v5.3.1(05/17/2019)$ no

Switch will be reloaded for disruptive upgrade.

Do you want to continue with the installation (y/n)? [n] **y** Install is in progress, please wait. Performing runtime checks. [#####################] 100% -- SUCCESS

Setting boot variables. [####################] 100% -- SUCCESS

Performing configuration copy. [####################] 100% -- SUCCESS

Module 1: Refreshing compact flash and upgrading bios/loader/bootrom. Warning: please do not remove or power off the module at this time. [####################] 100% -- SUCCESS

Finishing the upgrade, switch will reboot in 10 seconds.

#### 步驟 5.驗證NX-OS軟體升級是否成功。

在Nexus 3000或3100系列交換機重新載入後,通過show module命令驗證升級是否成功。此命令的 輸出顯示了所需的目標版本。此作業的範例如下所示,其中交換器已成功升級至 NX-OS 軟體版本 7.0(3)I7(9)。

#### <#root>

N3K-C3172PQ-10GE#

**show module**

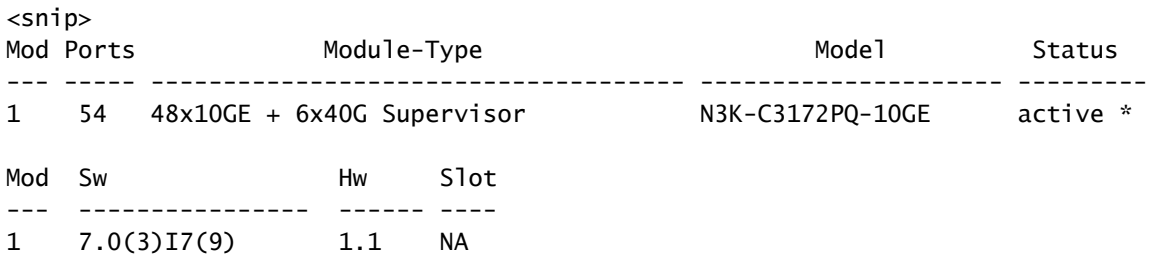

步驟 6.從Cisco Nexus交換機刪除源版本二進位制映像檔案。

驗證從源版本到目標版本的NX-OS軟體升級是否成功。為了保留交換器bootflash上的可用空間,請 從裝置的bootflash中刪除源版本的統一二進位制映像檔案。您可以使用 delete bootflash:{filename} 命令來完成此作業。這裡顯示了一個範例,其中NX-OS 7.0(3)I2(2a)整合二進位映像檔從交換器的 bootflash中刪除。

<#root>

N3K-C3172PQ-10GE#

**dir | include bin**

 537972736 Sep 21 19:01:41 2020 nxos.7.0.3.I2.2a.bin 982694912 Sep 21 19:13:02 2020 nxos.7.0.3.I7.9.bin N3K-C3172PQ-10GE#

**delete bootflash:nxos.7.0.3.I2.2a.bin**

Do you want to delete "/nxos.7.0.3.I2.2a.bin" ? (yes/no/abort) [y] N3K-C3172PQ-10GE#

**dir | include bin**

982694912 Sep 21 19:13:02 2020 nxos.7.0.3.I7.9.bin

步驟 7.在目標版本上執行NX-OS精簡映像過程。

**❤**》注意:如果您使用直接從思科軟體下載網站下載的精簡型NX-OS軟體映像進行升級,<u>則必須</u> [跳過此步驟](https://software.cisco.com/download/home)。有關詳細資訊,請參[閱Cisco Nexus 3000系列NX-OS軟體升級和降級指南7.x版](/content/en/us/td/docs/switches/datacenter/nexus3000/sw/upgrade/7_x/b_Cisco_Nexus_3000_Series_NX_OS_Software_Upgrade_and_Downgrade_Release_7_x/b_Cisco_Nexus_3000_Series_NX_OS_Software_Upgrade_and_Downgrade_Release_7_x_newGuide_chapter_01.html#id_61530) [文檔的「思科軟體下載網站上的精簡NX-OS軟體映像」部分。](/content/en/us/td/docs/switches/datacenter/nexus3000/sw/upgrade/7_x/b_Cisco_Nexus_3000_Series_NX_OS_Software_Upgrade_and_Downgrade_Release_7_x/b_Cisco_Nexus_3000_Series_NX_OS_Software_Upgrade_and_Downgrade_Release_7_x_newGuide_chapter_01.html#id_61530)

 $\blacklozenge$ 注意:只有當您未通過執行步驟2中的NX-OS精簡映像過程通過SCP通過SCP複製目標版本統 一二進位制映像時,才需要此步驟。

使用install all nxos bootflash:{nxos-binary-image-file.bin} compact命令,對儲存在裝置bootflash上 的NX-OS 7.0(3)I7(9)二進位制映像檔案運行NX-OS精簡映像過程。這會減小NX-OS 7.0(3)I7(9)二進 位制映像檔案的檔案大小,從而增加bootflash上的可用空間量。這是將來要執行NX-OS軟體升級的 要求,因為Nexus 3000或3100系列交換機上的bootflash的總大小不足以同時在7.x或9.x主要版本中 儲存兩個NX-OS二進位制映像檔案。有關NX-OS精簡映像過程的詳細資訊,請參閱[Nexus 3000、](https://www.cisco.com/c/zh_tw/support/docs/switches/nexus-3000-series-switches/215781-nexus-3000-3100-and-3500-nx-os-compact.html) [3100和3500 NX-OS精簡映像過程文檔。](https://www.cisco.com/c/zh_tw/support/docs/switches/nexus-3000-series-switches/215781-nexus-3000-3100-and-3500-nx-os-compact.html)

根據Nexus交換機的bootflash中儲存的NX-OS 7.0(3)I7(9)二進位制映像檔案執行的NX-OS精簡映像 過程的示例如下所示:

<#root>

N3K-C3172PQ-10GE#

**dir | include bin**

 982694912 Sep 21 19:13:02 2020 nxos.7.0.3.I7.9.bin N3K-C3172PQ-10GE#

**install all nxos bootflash:nxos.7.0.3.I7.9.bin compact**

Installer will perform compatibility check first. Please wait. Compacting currently loaded image bootflash:/nxos.7.0.3.I7.9.bin

.................................... Compact bootflash:/nxos.7.0.3.I7.9.bin done N3K-C3172PQ-10GE#

**dir | include bin**

472320617 Sep 21 21:48:27 2020 nxos.7.0.3.I7.9.bin

## 從NX-OS 7.x升級到NX-OS 9.2(x)

本文件的此章節說明如何執行從 NX-OS 7.x 主要版本中之來源版本到 NX-OS 9.2(x) 次要版本中之 目標版本的標準中斷性 NX-OS 軟體升級。

 $\blacklozenge$  註:從NX-OS 7.x主要版本中的源版本升級到NX-OS 9.2(x)次要版本中的目標版本時,需要先 進行到NX-OS 7.0(3)I7(9)或更高版本的強制性中間升級,然後才能升級到所需的目標版本。

在Cisco Nexus 3172PQ-10GE交換機上執行標準中斷NX-OS軟體升級的示例,從7.0(3)I2(2a)源版 本升級到9.2(4)目標版本,強制中間升級到7.0(3)I7(9)。

#### <#root>

N3K-C3172PQ-10GE#

**show module**

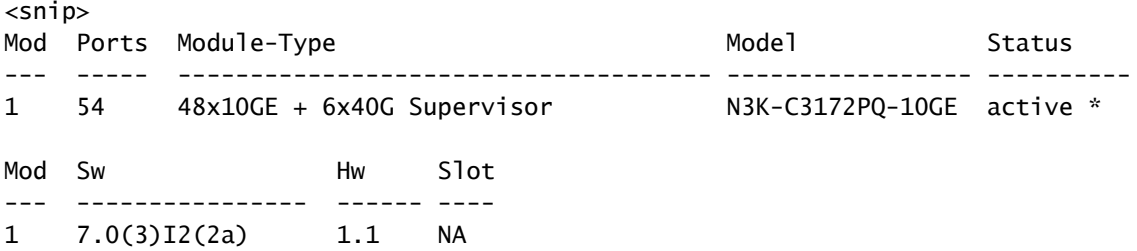

步驟 1.從NX-OS 7.x升級到NX-OS 7.0(3)I7(9)。

使用本文檔的從NX-OS 7.x升級到NX-OS 7.x部分,執行從源版本到NX-OS軟體版本7.0(3)I7(9)的標 準中斷NX-OS軟體升級。

步驟 2.從思科軟體下載下載目標版本。

NX-OS 9.2(x) 軟體使用單一 NX-OS 二進位映像檔(有時稱為統一映像檔)。您必須從[思科軟體下](https://software.cisco.com/download/home) [載網站](https://software.cisco.com/download/home)將此映像檔下載至本機電腦。從思科軟體下載網站下載軟體所需採取的具體步驟不在本文件 內容範圍內。

<mark>◇</mark> 註:如果您要升級到NX-OS軟體版本9.2(4),思科建議您從<u>[Cisco的Software Download\(軟體](https://software.cisco.com/download/home)</u> [下載\)網站下載精簡型NX-OS軟體映](https://software.cisco.com/download/home)像。瀏覽網站時,請選取您嘗試升級的 Nexus 交換器型 號並導覽至所需的目標 NX-OS 軟體版本。接著,請找到說明中包含「壓縮映像」且檔案名稱 中有「Compact」(壓縮)一詞的軟體映像。如需詳細資訊,請參閱<u>Cisco Nexus 3000系列</u> [NX-OS軟體升級和降級指南9.2\(x\)版檔案的「思科軟體下載網站上的精簡NX-OS軟體映像」一](/content/en/us/td/docs/switches/datacenter/nexus3000/sw/upgrade/92x/configuration/guide/b-cisco-nexus-3000-nx-os-software-upgrade-downgrade-guide-92x/b-cisco-nexus-3000-nx-os-software-upgrade-downgrade-guide-92x_chapter_01.html#id_61530)

[節。](/content/en/us/td/docs/switches/datacenter/nexus3000/sw/upgrade/92x/configuration/guide/b-cisco-nexus-3000-nx-os-software-upgrade-downgrade-guide-92x/b-cisco-nexus-3000-nx-os-software-upgrade-downgrade-guide-92x_chapter_01.html#id_61530)

步驟 3.通過SCP通過NX-OS精簡映像過程將目標版本複製到Cisco Nexus交換機。

通過SCP執行NX-OS精簡映像過程,將目標版本的統一二進位制映像檔案複製到Nexus 3000或 3100系列交換機。有關此過程的詳細資訊,請參閱[Nexus 3000、3100和3500 NX-OS精簡映像過程](https://www.cisco.com/c/zh_tw/support/docs/switches/nexus-3000-series-switches/215781-nexus-3000-3100-and-3500-nx-os-compact.html) [文檔](https://www.cisco.com/c/zh_tw/support/docs/switches/nexus-3000-series-switches/215781-nexus-3000-3100-and-3500-nx-os-compact.html)

 $\blacklozenge$  註:如果USB快閃記憶體驅動器連線到Nexus 3000或3100系列交換機,您還可以在USB快閃 記憶體驅動器上的NX-OS統一二進位制映像檔案上運行NX-OS精簡映像過程,然後將生成的 統一二進位制映像檔案複製到交換機的引導快閃記憶體。

註:為了運行NX-OS Compact Image Procedure並減小NX-OS統一二進位制映像檔案的檔案 大小,NX-OS統一二進位制映像檔案的MD5和SHA512校驗和會更改,並且不同於思科軟體下 載網站上發佈的MD5/SHA512校驗和。這是預期的行為,並不表示存在問題;在此情況下 ,請繼續進行 NX-OS 軟體升級。

此示例演示如何通過NX-OS精簡映像過程(通過SCP(安全複製協定)將NX-OS 9.2(4)軟體版本統 一二進位制映像檔案從SCP伺服器192.0.2.100(可通過管理VRF訪問)進行複製。

<#root>

N3K-C3172PQ-10GE#

**copy scp://username@192.0.2.100/nxos.9.2.4.bin bootflash: compact vrf management**

The authenticity of host '192.0.2.100 (192.0.2.100)' can't be established. ECDSA key fingerprint is SHA256:TwkQiylhtFDFPPwqh3U2Oq9ugrDuTQ50bB3boV5DkXM. Are you sure you want to continue connecting (yes/no)? yes Warning: Permanently added '192.0.2.100' (ECDSA) to the list of known hosts. username@192.0.2.100's password: nxos.9.2.4.bin 100% 1278MB 4.0MB/s 05:16 Copy complete, now saving to disk (please wait)... Copy complete. N3K-C3172PQ-10GE#

**dir | include bin**

 472320617 Sep 21 21:48:27 2020 nxos.7.0.3.I7.9.bin 542848198 Sep 22 15:19:00 2020 nxos.9.2.4.bin

步驟 4.通過Install All命令將NX-OS軟體升級到目標版本。

透過 install all 命令開始標準中斷性 NX-OS 軟體升級。此命令要求傳入帶有與目標版本對應的NX-OS統一二進位制映像檔案的絕對檔案路徑的nxos引數。

此範例顯示 install all 命令,其中 nxos 參數指向 NX-OS 9.2(4) 統一二進位映像檔 (bootflash:nxos.9.2.4.bin) 的絕對檔案路徑。

#### <#root>

N3K-C3172PQ-10GE# install all nxos bootflash:nxos.9.2.4.bin Installer will perform compatibility check first. Please wait. Installer is forced disruptive Verifying image bootflash:/nxos.9.2.4.bin for boot variable "nxos". [#####################] 100% -- SUCCESS Verifying image type. [####################] 100% -- SUCCESS Preparing "nxos" version info using image bootflash:/nxos.9.2.4.bin.  $[$ #####################] 100% -- SUCCESS Preparing "bios" version info using image bootflash:/nxos.9.2.4.bin. [#####################1 100% -- SUCCESS Collecting "running" plugin(s) information.  $[$ #####################] 100% -- SUCCESS Collecting plugin(s) information from "new" image. [####################] 100% -- SUCCESS  $[$ #####################] 100% -- SUCCESS Performing module support checks.  $[$ ######################1 100% -- SUCCESS

Notifying services about system upgrade. [####################] 100% -- SUCCESS

Compatibility check is done: ves disruptive reset default upgrade is not hitless  $\overline{1}$ 

Images will be upgraded according to following table: Running-Version(pri:alt) Module Image New-Version Upg-Required yes nxos  $\mathbf{1}$  $7.0(3)17(9)$  $9.2(4)$  $v5.3.1(05/17/2019)$   $v5.3.1(05/17/2019)$  $\mathbf{1}$ bios  $n<sub>0</sub>$ 

Switch will be reloaded for disruptive upgrade. Do you want to continue with the installation  $(y/n)$ ? [n]

 $\mathbf{v}$ 

Install is in progress, please wait.

Performing runtime checks.  $[$ #####################] 100% -- SUCCESS

Setting boot variables.

[####################] 100% -- SUCCESS

Performing configuration copy. [####################] 100% -- SUCCESS

Module 1: Refreshing compact flash and upgrading bios/loader/bootrom. Warning: please do not remove or power off the module at this time. [####################### 100% -- SUCCESS

Finishing the upgrade, switch will reboot in 10 seconds.

#### 步驟 5.驗證目標NX-OS軟體升級是否成功。

在Nexus 3000或3100系列交換機重新載入後,通過show module命令驗證升級是否成功。此命令的 輸出顯示了所需的目標版本。此步驟的範例如下所示,其中交換器已成功升級至 NX-OS 軟體版本  $9.2(4)$ 。

#### <#root>

N3K-C3172PQ-10GE#

**show module**

 $<$ snip $>$ Mod Ports **Module-Type** Model Model Status --- ----- ------------------------------------- --------------------- --------- 1 54 48x10GE + 6x40G Supervisor N3K-C3172PQ-10GE active \* Mod Sw Hw Slot --- ----------------------- ------ ---- 1 9.2(4) 1.1 NA

步驟 6.從Cisco Nexus交換機刪除中間版本的二進位制映像檔案。

驗證從中間版本到目標版本的NX-OS軟體升級是否成功。為了保留交換器bootflash上的可用空間 ,請從裝置的bootflash中刪除中間版本的統一二進位制映像檔案。您可以使用 delete bootflash:{filename} 命令來完成此作業。此步驟的範例如下所示,其中 NX-OS 7.0(3)I7(9) 統一二 進位映像檔會從交換器的開機快閃記憶體中刪除。

<#root>

N3K-C3172PQ-10GE#

**dir | include bin**

 472320617 Sep 21 21:48:27 2020 nxos.7.0.3.I7.9.bin 542848198 Sep 22 15:19:00 2020 nxos.9.2.4.bin N3K-C3172PQ-10GE#

**dir | include bin**

 472320617 Sep 21 21:48:27 2020 nxos.7.0.3.I7.9.bin 542848198 Sep 22 15:19:00 2020 nxos.9.2.4.bin N3K-C3172PQ-10GE#

**delete bootflash:nxos.7.0.3.I7.9.bin**

Do you want to delete "/nxos.7.0.3.I7.9.bin" ? (yes/no/abort) [y] N3K-C3172PQ-10GE#

**dir | include bin**

542848198 Sep 22 15:19:00 2020 nxos.9.2.4.bin

## 從NX-OS 7.x升級到NX-OS 9.3(x)

本文件的此章節說明如何執行從 NX-OS 7.x 主要版本中之來源版本到 NX-OS 9.3(x) 次要版本中之 目標版本的標準中斷性 NX-OS 軟體升級。

 $\blacklozenge$  註意:從7.0(3)I7(6)或更早版本的源版本升級到NX-OS 9.3(x)次要版本的目標版本時,需要強 制進行到NX-OS 7.0(3)I7(9)或更高版本的中間升級。

在Cisco Nexus 3172PQ-10GE交換機上執行標準中斷NX-OS軟體升級的示例,從7.0(3)I2(2a)源版 本升級到9.3(5)目標版本,強制中間升級到7.0(3)I7(9)。

#### <#root>

 $\epsilon$ snins

N3K-C3172PQ-10GE#

**show module**

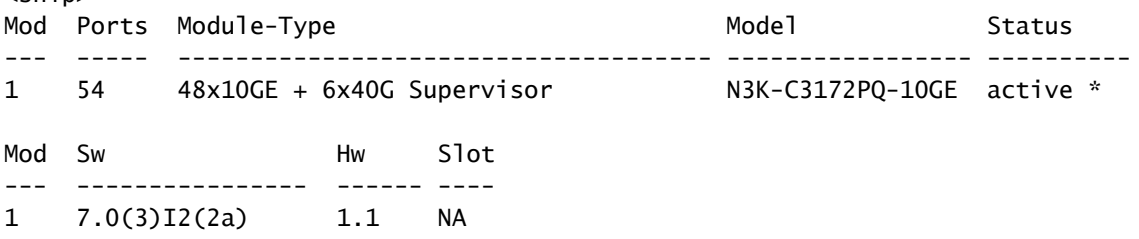

步驟 1.從NX-OS 7.x升級到NX-OS 7.0(3)I7(9)。

使用本文檔的從NX-OS 7.x升級到NX-OS 7.x部分,執行從源版本到NX-OS軟體版本7.0(3)I7(9)的標 準中斷NX-OS軟體升級。

步驟 2.從思科軟體下載下載目標版本。

NX-OS 9.3(x) 軟體使用單一 NX-OS 二進位映像檔(有時稱為統一映像檔)。您必須從<u>[思科軟體下](https://software.cisco.com/download/home)</u> [載網站](https://software.cisco.com/download/home)將此映像檔下載至本機電腦。從思科軟體下載網站下載軟體所需採取的具體步驟不在本文件 內容範圍內。

 $\blacklozen$ 註:如果要升級到NX-OS軟體版本9.3(4)或更高版本,思科建議您從思科的軟體下載網站下載 精簡型NX-OS軟體映<u>像</u>。瀏覽網站時,請選取您嘗試升級的 Nexus 交換器型號並導覽至所需 的目標 NX-OS 軟體版本。接著,請找到說明中包含「壓縮映像」且檔案名稱中有「 Compact」(壓縮)一詞的軟體映像。有關詳細資訊,請參[閱Cisco Nexus 3000系列NX-](/content/en/us/td/docs/switches/datacenter/nexus3000/sw/upgrade/93x/upgrade/guide/b-cisco-nexus-3000-nx-os-software-upgrade-downgrade-guide-93x/b-cisco-nexus-3000-nx-os-software-upgrade-downgrade-guide-93x_chapter_011.html#id_61530)[OS軟體升級和降級指南9.3\(x\)版文檔的「思科軟體下載網站上的精簡NX-OS軟體映像」部分](/content/en/us/td/docs/switches/datacenter/nexus3000/sw/upgrade/93x/upgrade/guide/b-cisco-nexus-3000-nx-os-software-upgrade-downgrade-guide-93x/b-cisco-nexus-3000-nx-os-software-upgrade-downgrade-guide-93x_chapter_011.html#id_61530)

步驟 3.通過SCP通過NX-OS精簡映像過程將目標版本複製到Cisco Nexus交換機。

通過SCP執行NX-OS精簡映像過程,將目標版本的統一二進位制映像檔案複製到Nexus 3000或 3100系列交換機。有關此過程的詳細資訊,請參閱[Nexus 3000、3100和3500 NX-OS精簡映像過程](https://www.cisco.com/c/zh_tw/support/docs/switches/nexus-3000-series-switches/215781-nexus-3000-3100-and-3500-nx-os-compact.html) [文檔](https://www.cisco.com/c/zh_tw/support/docs/switches/nexus-3000-series-switches/215781-nexus-3000-3100-and-3500-nx-os-compact.html)。

 $\blacklozenge$  註:如果USB快閃記憶體驅動器連線到Nexus 3000或3100系列交換機,您還可以對USB快閃 記憶體驅動器上的NX-OS統一二進位制映像檔案執行NX-OS精簡映像過程,然後將生成的統 一二進位制映像檔案複製到交換機的引導快閃記憶體。

註:為了運行NX-OS Compact Image Procedure並減小NX-OS統一二進位制映像檔案的檔案 大小,NX-OS統一二進位制映像檔案的MD5和SHA512校驗和會更改,並且不同於思科軟體下 載網站上發佈的MD5/SHA512校驗和。這是預期的行為,並不表示存在問題;在此情況下 ,請繼續進行 NX-OS 軟體升級。

此示例演示如何通過NX-OS精簡映像過程(通過SCP(安全複製協定)將NX-OS 9.3(5)軟體版本統 一二進位制映像檔案從可通過管理VRF訪問的SCP伺服器192.0.2.100複製。

<#root>

 $\circ$ 

N3K-C3172PQ-10GE#

**dir | include bin**

 472320617 Sep 22 15:59:40 2020 nxos.7.0.3.I7.9.bin N3K-C3172PQ-10GE#

**copy scp://username@192.0.2.100/nxos.9.3.5.bin bootflash: compact vrf management**

The authenticity of host '192.0.2.100 (192.0.2.100)' can't be established. ECDSA key fingerprint is SHA256:TwkQiylhtFDFPPwqh3U2Oq9ugrDuTQ50bB3boV5DkXM. Are you sure you want to continue connecting (yes/no)? yes Warning: Permanently added '192.0.2.100' (ECDSA) to the list of known hosts. username@192.0.2.100's password: nxos.9.3.5.bin 100% 1880MB 4.1MB/s 07:38 Copy complete, now saving to disk (please wait)... Copy complete. N3K-C3172PQ-10GE#

**dir | include bin**

 472320617 Sep 22 15:59:40 2020 nxos.7.0.3.I7.9.bin 669892018 Sep 22 16:28:42 2020 nxos.9.3.5.bin

步驟 4.通過Install All命令將NX-OS軟體升級到目標版本。

透過 install all 命令開始標準中斷性 NX-OS 軟體升級。此命令要求傳入帶有與目標版本對應的NX-OS統一二進位制映像檔案的絕對檔案路徑的nxos引數。

此範例顯示install all命令,其中nxos引數指向NX-OS 9.3(5)統一二進位制映像檔案 (bootflash:nxos.9.3.5.bin)的絕對檔案路徑。

 $<\#root$ 

N3K-C3172PO-10GE#

install all nxos bootflash:nxos.9.3.5.bin

Installer will perform compatibility check first. Please wait. Installer is forced disruptive

Verifying image bootflash:/nxos.9.3.5.bin for boot variable "nxos".  $[$ #####################] 100% -- SUCCESS

Verifying image type. [####################] 100% -- SUCCESS

Preparing "nxos" version info using image bootflash:/nxos.9.3.5.bin. [#####################] 100% -- SUCCESS

Preparing "bios" version info using image bootflash:/nxos.9.3.5.bin.  $[$ #####################] 100% -- SUCCESS

Collecting "running" plugin(s) information.  $[$ #####################] 100% -- SUCCESS

Collecting plugin(s) information from "new" image.  $[$ #####################] 100% -- SUCCESS  $[$ #####################] 100% -- SUCCESS

Performing module support checks.  $[$ #####################] 100% -- SUCCESS

Notifying services about system upgrade.  $[$ #####################] 100% -- SUCCESS

Compatibility check is done: Module bootable **Impact** Install-type Reason \_\_\_\_\_\_\_\_\_ \_\_\_\_\_\_\_\_\_ \_\_\_\_\_\_\_\_\_\_\_\_\_  $- - - - -$ yes disruptive reset default upgrade is not hitless  $\mathbf{1}$ 

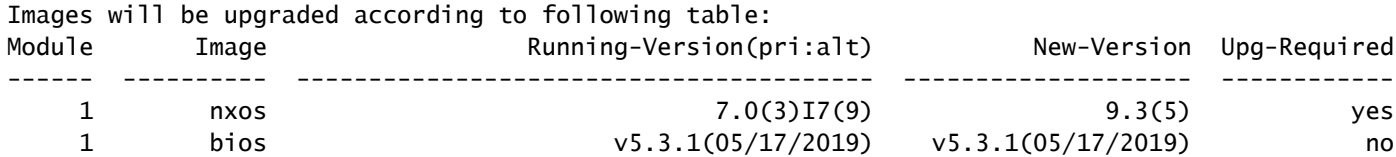

Switch will be reloaded for disruptive upgrade.

Do you want to continue with the installation (y/n)? [n] **y** Install is in progress, please wait. Performing runtime checks. [#####################] 100% -- SUCCESS

Setting boot variables. [####################] 100% -- SUCCESS

Performing configuration copy. [####################] 100% -- SUCCESS

Module 1: Refreshing compact flash and upgrading bios/loader/bootrom. Warning: please do not remove or power off the module at this time. [####################] 100% -- SUCCESS

Finishing the upgrade, switch will reboot in 10 seconds.

#### 步驟 5.驗證目標NX-OS軟體升級是否成功。

在Nexus 3000或3100系列交換機重新載入後,通過show module命令驗證升級是否成功。此命令的 輸出顯示了所需的目標版本。此步驟的範例如下所示,其中交換器已成功升級至 NX-OS 軟體版本 9.3(5)。

#### <#root>

.<br>Sanadina l

N3K-C3172PQ-10GE#

**show module**

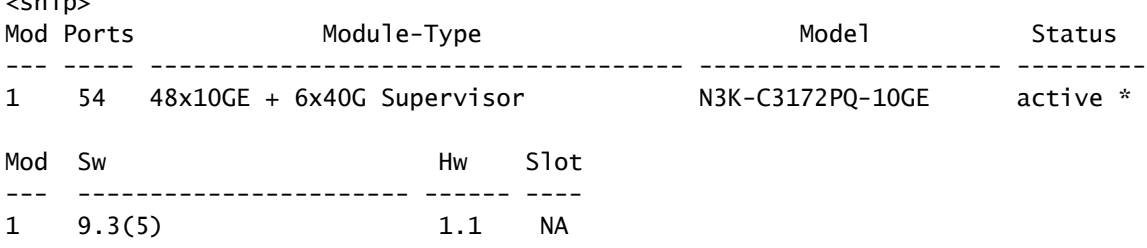

步驟 6.從Cisco Nexus交換機刪除中間版本二進位制映像檔案。

驗證從中間版本到目標版本的NX-OS軟體升級是否成功後,從裝置的bootflash中刪除中間版本的統 一二進位制映像檔案,從而保留交換機bootflash上的可用空間。您可以使用 delete bootflash:{filename} 命令來完成此作業。此步驟的範例如下所示,其中 NX-OS 7.0(3)I7(9) 統一二 進位映像檔會從交換器的開機快閃記憶體中刪除。

#### <#root>

N3K-C3172PQ-10GE#

**dir | include bin**

 472320617 Sep 22 15:59:40 2020 nxos.7.0.3.I7.9.bin 669892018 Sep 22 16:28:42 2020 nxos.9.3.5.bin N3K-C3172PQ-10GE#

**delete bootflash:nxos.7.0.3.I7.9.bin**

Do you want to delete "/nxos.7.0.3.I7.9.bin" ? (yes/no/abort) [y] N3K-C3172PQ-10GE#

**dir | include bin**

669892018 Sep 22 16:28:42 2020 nxos.9.3.5.bin

## 從 NX-OS 9.2(x) 升級至 NX-OS 9.2(x)

本文件的此章節說明如何執行從 NX-OS 9.2(x) 次要版本中之來源版本到 NX-OS 9.2(x) 次要版本中 之目標版本的標準中斷性 NX-OS 軟體升級。

在Cisco Nexus 3172PQ-10GE交換機上執行標準中斷NX-OS軟體升級示例,從源版本9.2(1)升級到 目標版本9.2(4):

#### <#root>

N3K-C3172PQ-10GE#

**show module**

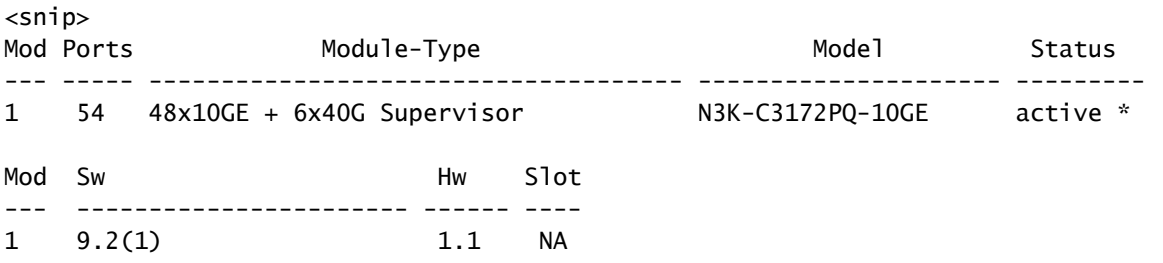

步驟 1.從思科軟體下載下載目標版本。

NX-OS 9.2(x) 軟體使用單一 NX-OS 二進位映像檔 ( 有時稱為統一映像檔) 。您必須從[思科軟體下](https://software.cisco.com/download/home) [載網站](https://software.cisco.com/download/home)將此映像檔下載至本機電腦。從思科軟體下載網站下載軟體所需採取的具體步驟不在本文件 內容範圍內。

<mark>◇</mark> 註:如果您要升級到NX-OS軟體版本9.2(4),思科建議您從<u>[Cisco的Software Download\(軟體](https://software.cisco.com/download/home)</u> [下載\)網站下載精簡型NX-OS軟體映](https://software.cisco.com/download/home)像。瀏覽網站時,請選取您嘗試升級的 Nexus 交換器型 號並導覽至所需的目標 NX-OS 軟體版本。接著,請找到說明中包含「壓縮映像」且檔案名稱 中有「Compact」(壓縮)一詞的軟體映像。如需詳細資訊,請參閱<u>Cisco Nexus 3000系列</u>

<mark>◇</mark> NX-<u>OS軟體升級和降級指南9.2(x)版檔案的「思科軟體下載網站上的精簡NX-OS軟體映像」</u> [節。](/content/en/us/td/docs/switches/datacenter/nexus3000/sw/upgrade/92x/configuration/guide/b-cisco-nexus-3000-nx-os-software-upgrade-downgrade-guide-92x/b-cisco-nexus-3000-nx-os-software-upgrade-downgrade-guide-92x_chapter_01.html#id_61530)

步驟 2.通過SCP通過NX-OS精簡映像過程將目標版本複製到Cisco Nexus交換機。

通過SCP執行NX-OS精簡映像過程,將目標版本的統一二進位制映像檔案複製到Nexus 3000或 3100系列交換機。有關此過程的詳細資訊,請參閱[Nexus 3000、3100和3500 NX-OS精簡映像過程](https://www.cisco.com/c/zh_tw/support/docs/switches/nexus-3000-series-switches/215781-nexus-3000-3100-and-3500-nx-os-compact.html) [文檔](https://www.cisco.com/c/zh_tw/support/docs/switches/nexus-3000-series-switches/215781-nexus-3000-3100-and-3500-nx-os-compact.html)。

 $\blacklozenge$  註:如果USB快閃記憶體驅動器連線到Nexus 3000或3100系列交換機,您還可以對USB快閃 記憶體驅動器上的NX-OS統一二進位制映像檔案執行NX-OS精簡映像過程,然後將生成的統 一二進位制映像檔案複製到交換機的引導快閃記憶體。

註:為了運行NX-OS Compact Image Procedure並減小NX-OS統一二進位制映像檔案的檔案 大小,NX-OS統一二進位制映像檔案的MD5和SHA512校驗和會更改,並且不同於思科軟體下 載網站上發佈的MD5/SHA512校驗和。這是預期的行為,並不表示存在問題;在此情況下 ,請繼續進行 NX-OS 軟體升級。

此示例演示如何通過NX-OS精簡映像過程(通過SCP(安全複製協定)將NX-OS 9.2(4)軟體版本統 一二進位制映像檔案從SCP伺服器192.0.2.100(可通過管理VRF訪問)進行複製。

<#root>

N3K-C3172PQ-10GE#

**dir | include bin**

 524696710 Sep 22 16:47:35 2020 nxos.9.2.1.bin N3K-C3172PQ-10GE#

**copy scp://username@192.0.2.100/nxos.9.2.4.bin bootflash: compact vrf management**

The authenticity of host '192.0.2.100 (192.0.2.100)' can't be established. ECDSA key fingerprint is SHA256:TwkQiylhtFDFPPwqh3U2Oq9ugrDuTQ50bB3boV5DkXM. Are you sure you want to continue connecting (yes/no)? yes Warning: Permanently added '192.0.2.100' (ECDSA) to the list of known hosts. username@192.0.2.100's password: nxos.9.2.4.bin 100% 1278MB 4.7MB/s 04:33 Copy complete, now saving to disk (please wait)... N3K-C3172PQ-10GE#

**dir | include bin**

 524696710 Sep 22 16:47:35 2020 nxos.9.2.1.bin 542848198 Sep 22 17:15:54 2020 nxos.9.2.4.bin

步驟 3.通過Install All命令將NX-OS軟體升級到目標版本。

透過 install all 命令開始標準中斷性 NX-OS 軟體升級。此命令要求傳入帶有與目標版本對應的NX-

OS統一二進位制映像檔案的絕對檔案路徑的nxos引數。

此範例顯示 install all 命令,其中 nxos 參數指向 NX-OS 9.2(4) 統一二進位映像檔 (bootflash:nxos.9.2.4.bin) 的絕對檔案路徑。

 $<\#root$ 

N3K-C3172PO-10GE# install all nxos bootflash:nxos.9.2.4.bin Installer will perform compatibility check first. Please wait. Installer is forced disruptive Verifying image bootflash:/nxos.9.2.4.bin for boot variable "nxos".  $[$ #####################] 100% -- SUCCESS Verifying image type.  $[$ #####################] 100% -- SUCCESS Preparing "nxos" version info using image bootflash:/nxos.9.2.4.bin.  $[$ #####################] 100% -- SUCCESS Preparing "bios" version info using image bootflash:/nxos.9.2.4.bin.  $[$ #####################] 100% -- SUCCESS Collecting "running" plugin(s) information.  $[$ #####################] 100% -- SUCCESS Collecting plugin(s) information from "new" image.  $[$ #####################] 100% -- SUCCESS [####################] 100% -- SUCCESS

Performing module support checks.  $[$ #####################] 100% -- SUCCESS

Notifying services about system upgrade. [####################] 100% -- SUCCESS

Compatibility check is done:  $\mathbf{1}$ yes disruptive reset default upgrade is not hitless

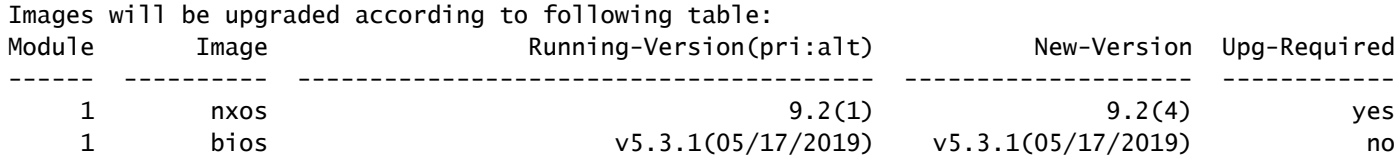

Switch will be reloaded for disruptive upgrade. Do you want to continue with the installation  $(y/n)$ ? [n] Install is in progress, please wait.

Performing runtime checks. [####################] 100% -- SUCCESS

Setting boot variables. [####################### 100% -- SUCCESS

Performing configuration copy. [####################] 100% -- SUCCESS

Module 1: Refreshing compact flash and upgrading bios/loader/bootrom. Warning: please do not remove or power off the module at this time. [####################] 100% -- SUCCESS

Finishing the upgrade, switch will reboot in 10 seconds.

#### 步驟 4.驗證目標NX-OS軟體升級是否成功。

在Nexus 3000或3100系列交換機重新載入後,通過show module命令驗證升級是否成功。此命令的 輸出顯示了所需的目標版本。此步驟的範例如下所示,其中交換器已成功升級至 NX-OS 軟體版本  $9.2(4)$ 。

#### <#root>

.<br>Sanadina l

N3K-C3172PQ-10GE#

**show module**

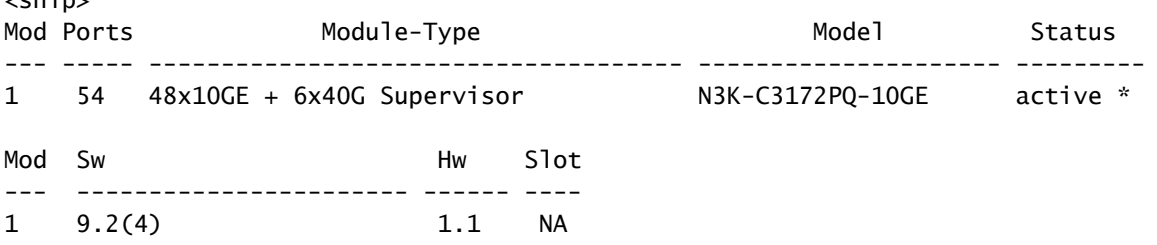

步驟 5.從Cisco Nexus交換機刪除源版本二進位制映像檔案。

在驗證從源版本到目標版本的NX-OS軟體升級是否成功後,從裝置的bootflash中刪除源版本的統一 二進位制映像檔案,從而保留交換機bootflash上的可用空間。您可以使用 delete bootflash:{filename} 命令來完成此作業。此步驟的範例如下所示,其中 NX-OS 9.2(1) 統一二進位 映像檔會從交換器的開機快閃記憶體中刪除。

<#root>

N3K-C3172PQ-10GE#

**dir | include bin**

 524696710 Sep 22 16:47:35 2020 nxos.9.2.1.bin 542848198 Sep 22 17:15:54 2020 nxos.9.2.4.bin N3K-C3172PQ-10GE#

**delete bootflash:nxos.9.2.1.bin**

Do you want to delete "/nxos.9.2.1.bin" ? (yes/no/abort) [y] N3K-C3172PQ-10GE#

**dir | include bin**

542848198 Sep 22 17:15:54 2020 nxos.9.2.4.bin

# 從 NX-OS 9.2(x) 升級至 NX-OS 9.3(x)

本文件的此章節說明如何執行從 NX-OS 9.2(x) 次要版本中之來源版本到 NX-OS 9.3(x) 次要版本中 之目標版本的標準中斷性 NX-OS 軟體升級。

 $\blacklozenge$  註:從9.2(3)或更早版本的源版本升級到NX-OS 9.3(x)次要版本的目標版本時,需要強制進行 到NX-OS 9.2(4)的中間升級。

在Cisco Nexus 3172PQ-10GE交換機上執行標準中斷NX-OS軟體升級示例,從源版本9.2(1)升級到 目標版本9.3(5):

#### <#root>

N3K-C3172PQ-10GE#

**show module**

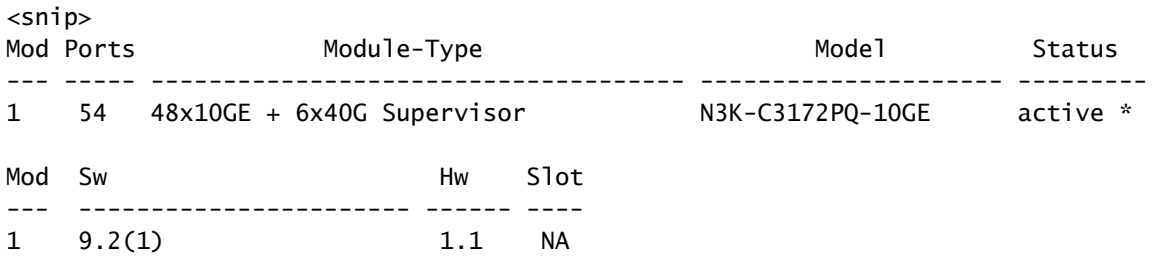

步驟 1.從NX-OS 9.2(x)升級到NX-OS 9.2(4)。

使用本文檔的<u>從NX-OS 9.2(x)升級到NX-OS 9.2(x)</u>部分,執行從源版本到NX-OS軟體版本9.2(4)的 標準中斷NX-OS軟體升級。

步驟 2.從思科軟體下載下載目標版本。

NX-OS 9.3(x) 軟體使用單一 NX-OS 二進位映像檔(有時稱為統一映像檔)。您必須從<u>[思科軟體下](https://software.cisco.com/download/home)</u> [載網站](https://software.cisco.com/download/home)將此映像檔下載至本機電腦。從思科軟體下載網站下載軟體所需採取的具體步驟不在本文件 內容範圍內。

 $\blacklozen$ 註:如果要升級到NX-OS軟體版本9.3(4)或更高版本,思科建議您從思科的軟體下載網站下載 精簡型NX-OS軟體映<u>像</u>。瀏覽網站時,請選取您嘗試升級的 Nexus 交換器型號並導覽至所需 的目標 NX-OS 軟體版本。接著,請找到說明中包含「壓縮映像」且檔案名稱中有「 Compact」(壓縮)一詞的軟體映像。有關詳細資訊,請參[閱Cisco Nexus 3000系列NX-](/content/en/us/td/docs/switches/datacenter/nexus3000/sw/upgrade/93x/upgrade/guide/b-cisco-nexus-3000-nx-os-software-upgrade-downgrade-guide-93x/b-cisco-nexus-3000-nx-os-software-upgrade-downgrade-guide-93x_chapter_011.html#id_61530)[OS軟體升級和降級指南9.3\(x\)版文檔的「思科軟體下載網站上的精簡NX-OS軟體映像」部分](/content/en/us/td/docs/switches/datacenter/nexus3000/sw/upgrade/93x/upgrade/guide/b-cisco-nexus-3000-nx-os-software-upgrade-downgrade-guide-93x/b-cisco-nexus-3000-nx-os-software-upgrade-downgrade-guide-93x_chapter_011.html#id_61530)

第3步:通過NX-OS精簡映像過程通過SCP將目標版本複製到Cisco Nexus交換機

通過SCP執行NX-OS精簡映像過程,將目標版本的統一二進位制映像檔案複製到Nexus 3000或 3100系列交換機。有關此過程的詳細資訊,請參閱[Nexus 3000、3100和3500 NX-OS精簡映像過程](https://www.cisco.com/c/zh_tw/support/docs/switches/nexus-3000-series-switches/215781-nexus-3000-3100-and-3500-nx-os-compact.html) [文檔](https://www.cisco.com/c/zh_tw/support/docs/switches/nexus-3000-series-switches/215781-nexus-3000-3100-and-3500-nx-os-compact.html)。

 $\blacklozenge$  註:如果USB快閃記憶體驅動器連線到Nexus 3000或3100系列交換機,您還可以對USB快閃 記憶體驅動器上的NX-OS統一二進位制映像檔案執行NX-OS精簡映像過程,然後將生成的統 一二進位制映像檔案複製到交換機的引導快閃記憶體。

註:為了運行NX-OS Compact Image Procedure並減小NX-OS統一二進位制映像檔案的檔案 大小,NX-OS統一二進位制映像檔案的MD5和SHA512校驗和會更改,並且不同於思科軟體下 載網站上發佈的MD5/SHA512校驗和。這是預期的行為,並不表示存在問題;在此情況下 ,請繼續進行 NX-OS 軟體升級。

此示例演示如何通過NX-OS精簡映像過程(通過SCP(安全複製協定)將NX-OS 9.3(5)軟體版本統 一二進位制映像檔案從可通過管理VRF訪問的SCP伺服器192.0.2.100複製。

<#root>

 $\circ$ 

N3K-C3172PQ-10GE#

**dir | include bin**

 542848198 Sep 22 17:15:54 2020 nxos.9.2.4.bin N3K-C3172PQ-10GE#

**copy scp://username@192.0.2.100/nxos.9.3.5.bin bootflash: compact vrf management**

The authenticity of host '192.0.2.100 (192.0.2.100)' can't be established. ECDSA key fingerprint is SHA256:TwkQiylhtFDFPPwqh3U2Oq9ugrDuTQ50bB3boV5DkXM. Are you sure you want to continue connecting (yes/no)? yes Warning: Permanently added '192.0.2.100' (ECDSA) to the list of known hosts. username@192.0.2.100's password: nxos.9.3.5.bin 100% 1880MB 4.8MB/s 06:33 Copy complete, now saving to disk (please wait)... Copy complete. N3K-C3172PQ-10GE#

**dir | include bin**

 542848198 Sep 22 17:15:54 2020 nxos.9.2.4.bin 669892018 Sep 22 19:09:35 2020 nxos.9.3.5.bin 步驟 4.通過Install All命令將NX-OS軟體升級到目標版本。

透過 install all 命令開始標準中斷性 NX-OS 軟體升級。此命令要求傳入帶有與目標版本對應的NX-OS統一二進位制映像檔案的絕對檔案路徑的nxos引數。

此範例顯示install all命令,其中nxos引數指向NX-OS 9.3(5)統一二進位制映像檔案 (bootflash:nxos.9.3.5.bin)的絕對檔案路徑。

 $<\#root$ 

N3K-C3172PQ-10GE#

install all nxos bootflash:nxos.9.3.5.bin

Installer will perform compatibility check first. Please wait. Installer is forced disruptive

Verifying image bootflash:/nxos.9.3.5.bin for boot variable "nxos".  $[$ #####################] 100% -- SUCCESS

Verifying image type. [####################] 100% -- SUCCESS

Preparing "nxos" version info using image bootflash:/nxos.9.3.5.bin.  $[$ #####################] 100% -- SUCCESS

Preparing "bios" version info using image bootflash:/nxos.9.3.5.bin.  $[$ #####################] 100% -- SUCCESS

Collecting "running" plugin(s) information.  $[$ #####################] 100% -- SUCCESS

Collecting plugin(s) information from "new" image.  $[$ #####################] 100% -- SUCCESS

Performing module support checks.  $[$ #####################] 100% -- SUCCESS

Notifying services about system upgrade.  $[$ #####################] 100% -- SUCCESS

Compatibility check is done: \_\_\_\_\_\_\_\_\_\_\_\_\_\_\_\_\_  $\mathbf{1}$ yes disruptive reset default upgrade is not hitless

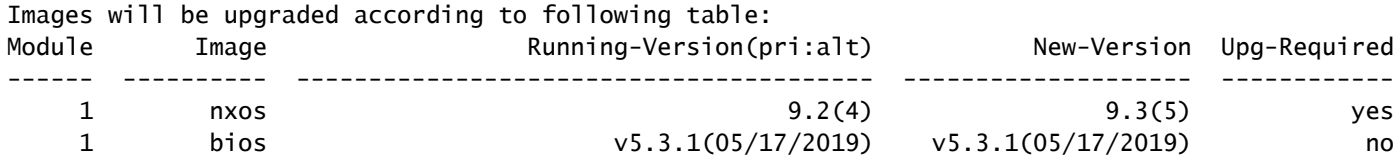

Switch will be reloaded for disruptive upgrade. Do you want to continue with the installation  $(y/n)$ ? [n] Install is in progress, please wait.

Performing runtime checks. [####################] 100% -- SUCCESS

Setting boot variables. [#####################] 100% -- SUCCESS

Performing configuration copy. [####################] 100% -- SUCCESS

Module 1: Refreshing compact flash and upgrading bios/loader/bootrom. Warning: please do not remove or power off the module at this time. [####################] 100% -- SUCCESS

Finishing the upgrade, switch will reboot in 10 seconds.

步驟 5.驗證目標NX-OS軟體升級是否成功。

在Nexus 3000或3100系列交換機重新載入後,通過show module命令驗證升級是否成功。此命令的 輸出顯示了所需的目標版本。此步驟的範例如下所示,其中交換器已成功升級至 NX-OS 軟體版本 9.3(5)。

#### <#root>

 $\sim$ nim $\sim$ 

N3K-C3172PQ-10GE#

**show module**

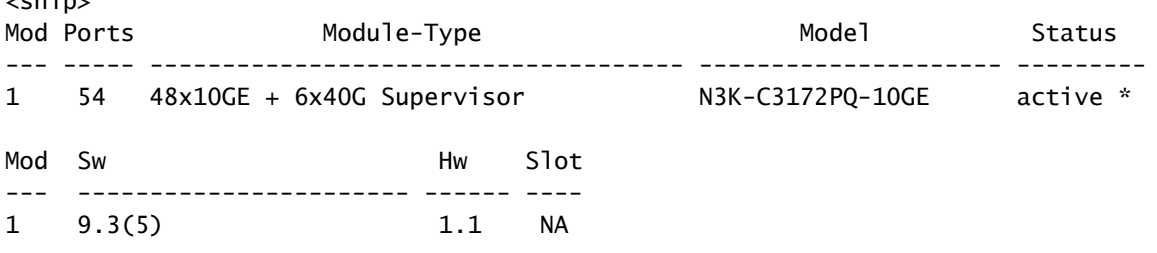

步驟 6.從Cisco Nexus交換機刪除中間版本二進位制映像檔案。

確認從中間版本到目標版本的NX-OS軟體升級成功後,請從裝置的bootflash中刪除中間版本的統一 二進位制映像檔案,以保留交換機的bootflash上的可用空間。您可以使用 delete bootflash:{filename} 命令來完成此作業。此步驟的範例如下所示,其中 NX-OS 9.2(4) 統一二進位 映像檔會從交換器的開機快閃記憶體中刪除。

**y**

N3K-C3172PQ-10GE#

**dir | include bin**

 542848198 Sep 22 17:15:54 2020 nxos.9.2.4.bin 669892018 Sep 22 19:09:35 2020 nxos.9.3.5.bin N3K-C3172PQ-10GE#

**delete bootflash:nxos.9.2.4.bin**

Do you want to delete "/nxos.9.2.4.bin" ? (yes/no/abort) [y] N3K-C3172PQ-10GE#

**dir | include bin**

669892018 Sep 22 19:09:35 2020 nxos.9.3.5.bin

## 從 NX-OS 9.3(x) 升級至 NX-OS 9.3(x)

本文件的此章節說明如何執行從 NX-OS 9.3(x) 次要版本中之來源版本到 NX-OS 9.3(x) 次要版本中 之目標版本的標準中斷性 NX-OS 軟體升級。

在Cisco Nexus 3172PQ-10GE交換機上執行標準中斷NX-OS軟體升級示例,從源版本9.3(1)升級到 目標版本9.3(5):

#### <#root>

N3K-C3172PQ-10GE#

**show module**

 $<$ snip $>$ 

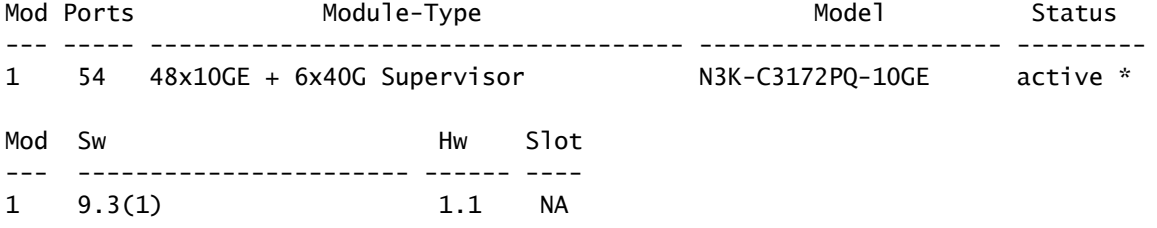

步驟 1.從思科軟體下載下載目標版本。

NX-OS 9.3(x) 軟體使用單一 NX-OS 二進位映像檔 ( 有時稱為統一映像檔) 。您必須從[思科軟體下](https://software.cisco.com/download/home) [載網站](https://software.cisco.com/download/home)將此映像檔下載至本機電腦。從思科軟體下載網站下載軟體所需採取的具體步驟不在本文件 內容範圍內。

 $\blacklozenge$  註:如果要升級到NX-OS軟體版本9.3(4)或更高版本,思科建議您從思科的軟體下載網站下載 精簡型NX-OS軟體[映像](https://software.cisco.com/download/home)。瀏覽網站時,請選取您嘗試升級的 Nexus 交換器型號並導覽至所需 的目標 NX-OS 軟體版本。接著,請找到說明中包含「壓縮映像」且檔案名稱中有「 Compact」(壓縮)一詞的軟體映像。有關詳細資訊,請參[閱Cisco Nexus 3000系列NX-](/content/en/us/td/docs/switches/datacenter/nexus3000/sw/upgrade/93x/upgrade/guide/b-cisco-nexus-3000-nx-os-software-upgrade-downgrade-guide-93x/b-cisco-nexus-3000-nx-os-software-upgrade-downgrade-guide-93x_chapter_011.html#id_61530)[OS軟體升級和降級指南9.3\(x\)版文檔的「思科軟體下載網站上的精簡NX-OS軟體映像」部分](/content/en/us/td/docs/switches/datacenter/nexus3000/sw/upgrade/93x/upgrade/guide/b-cisco-nexus-3000-nx-os-software-upgrade-downgrade-guide-93x/b-cisco-nexus-3000-nx-os-software-upgrade-downgrade-guide-93x_chapter_011.html#id_61530)

**1** 

步驟 2.通過SCP通過NX-OS精簡映像過程將目標版本複製到Cisco Nexus交換機。

若要將目標版本的統一二進位制映像檔案複製到Nexus 3000或3100系列交換機,請通過SCP運行 NX-OS精簡映像過程。有關此過程的詳細資訊,請參閱Nexus 3000、3100和3500 NX-OS精簡映像 過程文檔

 $\blacklozenge$  註:如果USB快閃記憶體驅動器連線到Nexus 3000或3100系列交換機,您還可以對USB快閃 記憶體驅動器上的NX-OS統一二進位制映像檔案執行NX-OS精簡映像過程,然後將生成的統 一二進位制映像檔案複製到交換機的引導快閃記憶體。

 $\blacklozen$  註意:由於執行NX-OS精簡映像過程並減小NX-OS統一二進位制映像檔案的檔案大小,NX-OS統一二進位制映像檔案的MD5和SHA512校驗和會更改,並且與思科軟體下載網站上發佈 的MD5/SHA512校驗和不同。這是預期的行為,並不表示存在問題;在此情況下,請繼續進 行 NX-OS 軟體升級。

此示例演示如何通過NX-OS精簡映像過程(通過SCP(安全複製協定)將NX-OS 9.3(5)軟體版本統 一二進位制映像檔案從可通過管理VRF訪問的SCP伺服器192.0.2.100複製。

<#root>

N3K-C3172PQ-10GE#

**dir | include bin**

 510885739 Sep 22 19:56:37 2020 nxos.9.3.1.bin N3K-C3172PQ-10GE#

**copy scp://username@192.0.2.100/nxos.9.3.5.bin bootflash: compact vrf management**

The authenticity of host '192.0.2.100 (192.0.2.100)' can't be established. ECDSA key fingerprint is SHA256:TwkQiylhtFDFPPwqh3U2Oq9ugrDuTQ50bB3boV5DkXM. Are you sure you want to continue connecting (yes/no)? yes Warning: Permanently added '192.0.2.100' (ECDSA) to the list of known hosts. username@192.0.2.100's password: nxos.9.3.5.bin 100% 1880MB 5.2MB/s 06:02 Copy complete, now saving to disk (please wait)... Copy complete. N3K-C3172PQ-10GE#

**dir | include bin**

 510885739 Sep 22 19:56:37 2020 nxos.9.3.1.bin 669892018 Sep 22 21:38:04 2020 nxos.9.3.5.bin

步驟 3.通過Install All命令將NX-OS軟體升級到目標版本。

透過 install all 命令開始標準中斷性 NX-OS 軟體升級。此命令要求傳入帶有與目標版本對應的NX-

OS統一二進位制映像檔案的絕對檔案路徑的nxos引數。

此範例顯示install all命令,其中nxos引數指向NX-OS 9.3(5)統一二進位制映像檔案 (bootflash:nxos.9.3.5.bin)的絕對檔案路徑。

 $<\#root$ 

N3K-C3172PO-10GE# install all nxos bootflash:nxos.9.3.5.bin Installer will perform compatibility check first. Please wait. Installer is forced disruptive Verifying image bootflash:/nxos.9.3.5.bin for boot variable "nxos".  $[$ #####################] 100% -- SUCCESS Verifying image type.  $[$ #####################] 100% -- SUCCESS Preparing "nxos" version info using image bootflash:/nxos.9.3.5.bin.  $[$ #####################] 100% -- SUCCESS Preparing "bios" version info using image bootflash:/nxos.9.3.5.bin.  $[$ #####################] 100% -- SUCCESS Collecting "running" plugin(s) information. [####################] 100% -- SUCCESS Collecting plugin(s) information from "new" image.  $[$ #####################] 100% -- SUCCESS Performing module support checks.  $[$ #####################] 100% -- SUCCESS Notifying services about system upgrade.  $[$ #####################] 100% -- SUCCESS

Compatibility check is done: Module bootable **Impact** Install-type Reason yes disruptive reset default upgrade is not hitless  $\mathbf{1}$ 

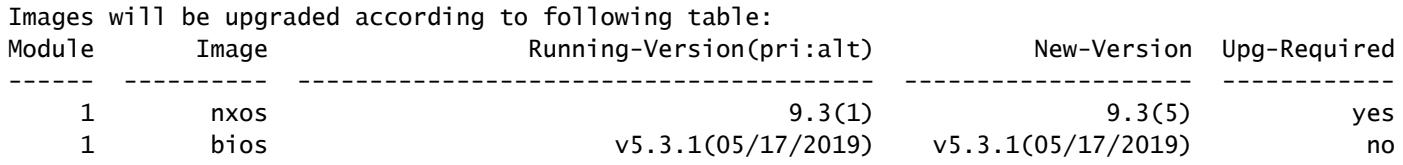

Switch will be reloaded for disruptive upgrade. Do you want to continue with the installation  $(y/n)$ ? [n] Install is in progress, please wait.

Performing runtime checks. [####################] 100% -- SUCCESS

Setting boot variables. [####################### 100% -- SUCCESS

Performing configuration copy. [######################] 100% -- SUCCESS

Module 1: Refreshing compact flash and upgrading bios/loader/bootrom. Warning: please do not remove or power off the module at this time. [####################] 100% -- SUCCESS

Finishing the upgrade, switch will reboot in 10 seconds.

#### 步驟 4.驗證目標NX-OS軟體升級是否成功。

在Nexus 3000或3100系列交換機重新載入後,通過show module命令驗證升級是否成功。此命令的 輸出顯示了所需的目標版本。此步驟的範例如下所示,其中交換器已成功升級至 NX-OS 軟體版本 9.3(5)。

#### <#root>

N3K-C3172PQ-10GE#

**show module**

 $\zeta$ cnin $\zeta$ 

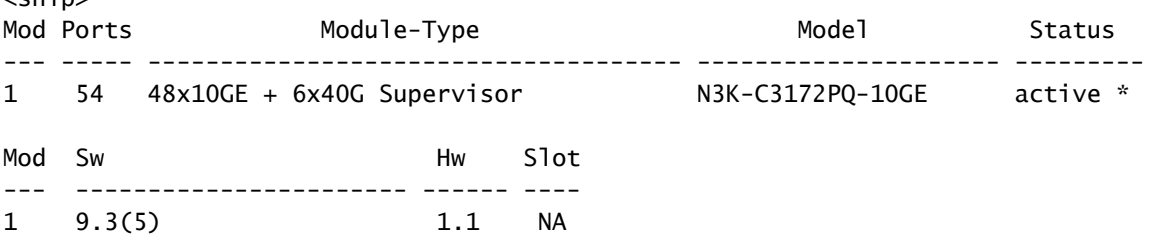

步驟 5.從Cisco Nexus交換機刪除源版本二進位制映像檔案。

確認從中間版本到目標版本的NX-OS軟體升級成功後,請從裝置的bootflash中刪除中間版本的統一 二進位制映像檔案,從而保留交換機bootflash上的可用空間。您可以使用 delete bootflash:{filename} 命令來完成此作業。這裡顯示一個例子,其中NX-OS 7.0(3)I7(8)統一二進位制 映像檔從交換器的開機快閃記憶體中刪除。

<#root>

N3K-C3172PQ-10GE#

**dir | include bin**

 510885739 Sep 22 19:56:37 2020 nxos.9.3.1.bin 669892018 Sep 22 21:38:04 2020 nxos.9.3.5.bin N3K-C3172PQ-10GE#

#### **delete bootflash:nxos.9.3.1.bin**

Do you want to delete "/nxos.9.3.1.bin" ? (yes/no/abort) [y] N3K-C3172PQ-10GE#

**dir | include bin**

669892018 Sep 22 21:38:04 2020 nxos.9.3.5.bin

# 相關資訊

- [YouTube 升級 NX-OS 軟體前要檢閱的說明文件](https://www.youtube.com/watch?v=weDg-_VSBWk)
- [YouTube 從 NX-OS 7.x 至 NX-OS 7.x 的 NX-OS 軟體升級範例](https://www.youtube.com/watch?v=fYUShftK2wQ)
- [YouTube 從 NX-OS 6.x 至 NX-OS 7.x 的 NX-OS 軟體升級範例](https://www.youtube.com/watch?v=D1s6IvhXraA)
- [Cisco Nexus 3000 系列交換器安裝和升級指南](https://www.cisco.com/c/zh_tw/support/switches/nexus-3000-series-switches/products-installation-guides-list.html)
- [Cisco Nexus 3000 系列 NX-OS 軟體升級和降級指南,9.3\(x\) 版](/content/en/us/td/docs/switches/datacenter/nexus3000/sw/upgrade/93x/upgrade/guide/b-cisco-nexus-3000-nx-os-software-upgrade-downgrade-guide-93x/b-cisco-nexus-3000-nx-os-software-upgrade-downgrade-guide-93x_chapter_011.html)
- [Cisco Nexus 3000 系列 NX-OS 軟體升級和降級指南,9.2\(x\) 版](/content/en/us/td/docs/switches/datacenter/nexus3000/sw/upgrade/92x/configuration/guide/b-cisco-nexus-3000-nx-os-software-upgrade-downgrade-guide-92x/b-cisco-nexus-3000-nx-os-software-upgrade-downgrade-guide-92x_chapter_01.html)
- [Cisco Nexus 3000系列NX-OS軟體升級和降級指南7.x版](/content/en/us/td/docs/switches/datacenter/nexus3000/sw/upgrade/7_x/b_Cisco_Nexus_3000_Series_NX_OS_Software_Upgrade_and_Downgrade_Release_7_x/b_Cisco_Nexus_3000_Series_NX_OS_Software_Upgrade_and_Downgrade_Release_7_x_newGuide_chapter_01.html)
- [Cisco Nexus 3000 系列交換器版本資訊](https://www.cisco.com/c/zh_tw/support/switches/nexus-3000-series-switches/products-release-notes-list.html)
- [Nexus 3000、3100 及 3500 NX-OS 壓縮映像程序](https://www.cisco.com/c/zh_tw/support/docs/switches/nexus-3000-series-switches/215781-nexus-3000-3100-and-3500-nx-os-compact.html)
- [技術支援與文件 Cisco Systems](https://www.cisco.com/c/zh_tw/support/index.html)

## 關於此翻譯

思科已使用電腦和人工技術翻譯本文件,讓全世界的使用者能夠以自己的語言理解支援內容。請注 意,即使是最佳機器翻譯,也不如專業譯者翻譯的內容準確。Cisco Systems, Inc. 對這些翻譯的準 確度概不負責,並建議一律查看原始英文文件(提供連結)。